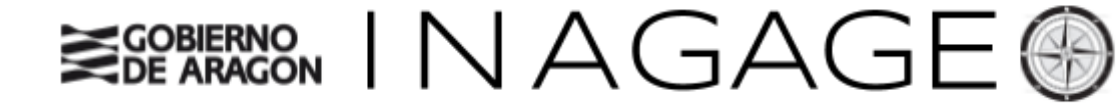

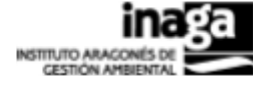

Instituto Aragonés de Gestión Ambiental (INAGA)

# **Manual de Usuario INAGAGEO Desktop**

Revisión 9/09/2019

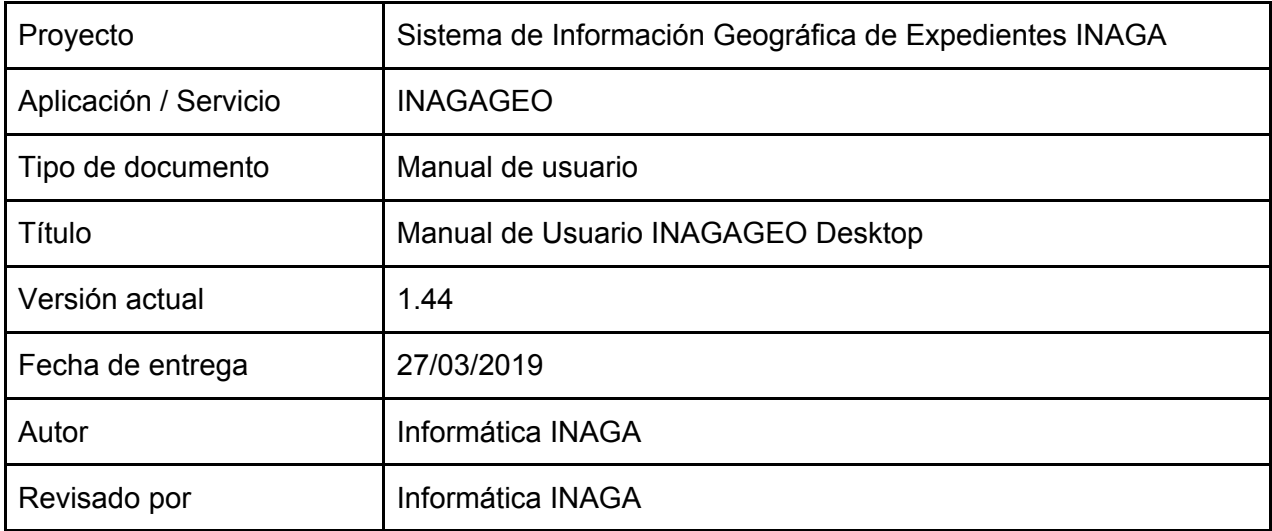

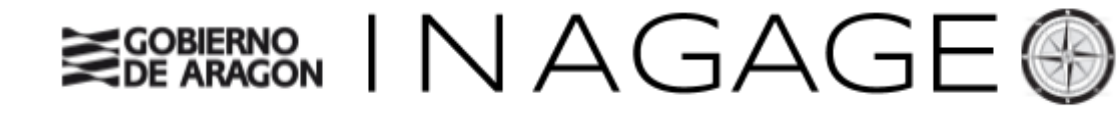

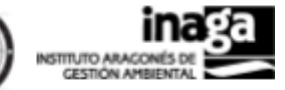

### INDICE

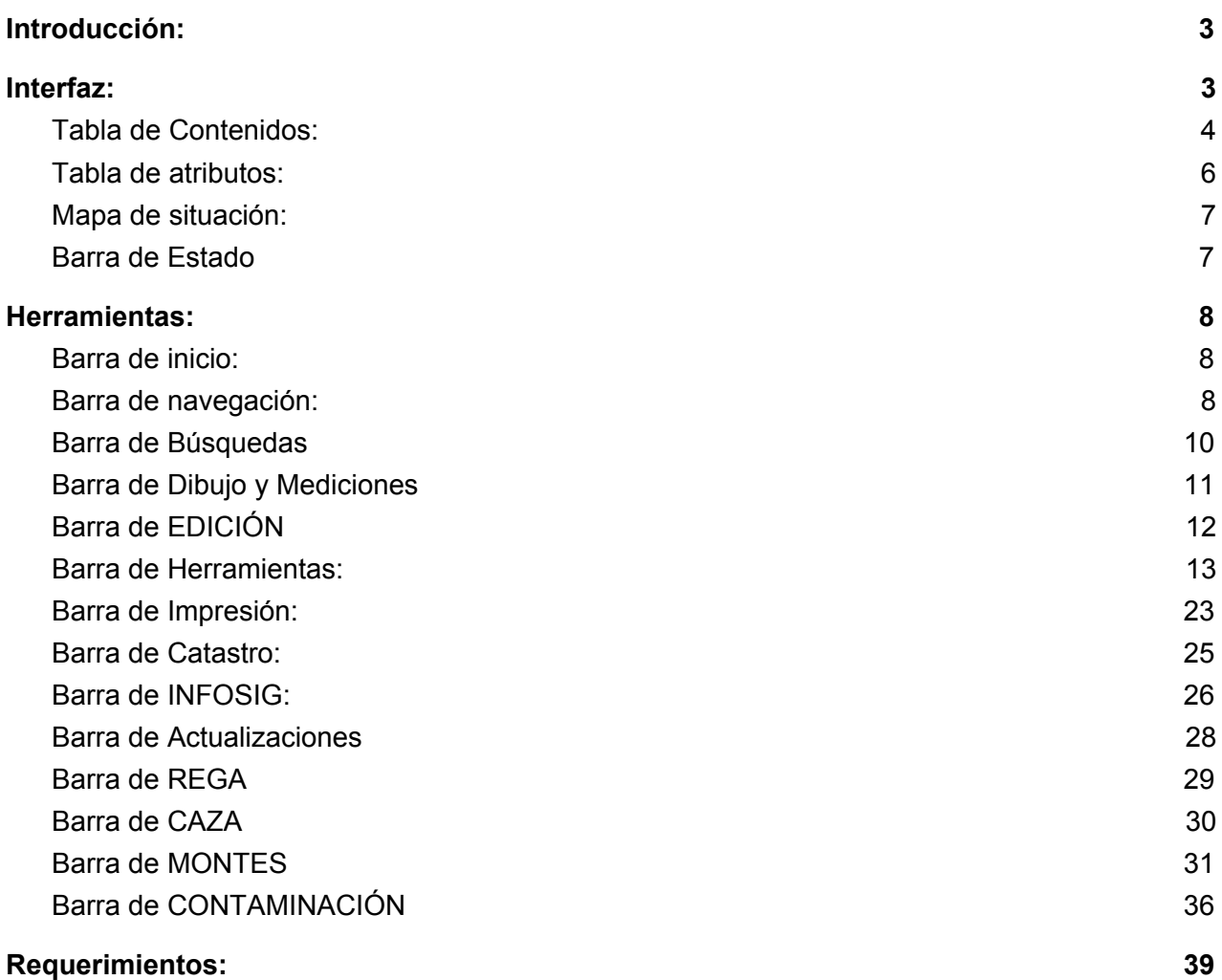

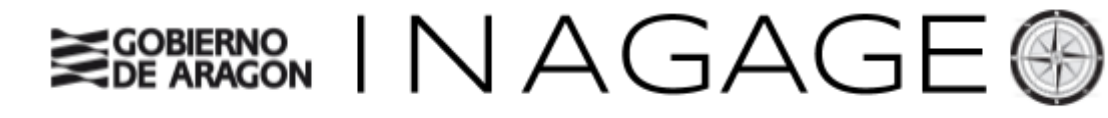

# <span id="page-2-0"></span>Introducción:

INAGAGEO es una aplicación GIS orientada a la visualización, análisis y actualización de información georreferenciada en la infraestructura IDE del Gobierno de Aragón, integrada en la plataforma de aplicaciones de gestión de INAGA

Aunque su finalidad es complementar al módulo de informes y análisis de Expedientes INAGA "INFOSIG" en tanto y en cuanto facilita el acceso y análisis de información territorial procedente de los análisis que se realizan en la tramitación de los distintos expedientes administrativos en INAGA, está orientada a facilitar en un sentido amplio la gestión, análisis y difusión de la información geográfica desde una perspectiva de administración pública.

Entre los puntos fuertes de INAGAGEO, además de su carácter "gratuito", permite su fácil distribución y una adecuada gestión de usuarios a través de la Plataforma de Aplicaciones de INAGA. A partir de ello, permite el acceso, manejo, análisis y actualización de información a un amplio número de usuarios con equipos diversos integrados dentro de la intranet del Gobierno de Aragón.

# <span id="page-2-1"></span>Interfaz:

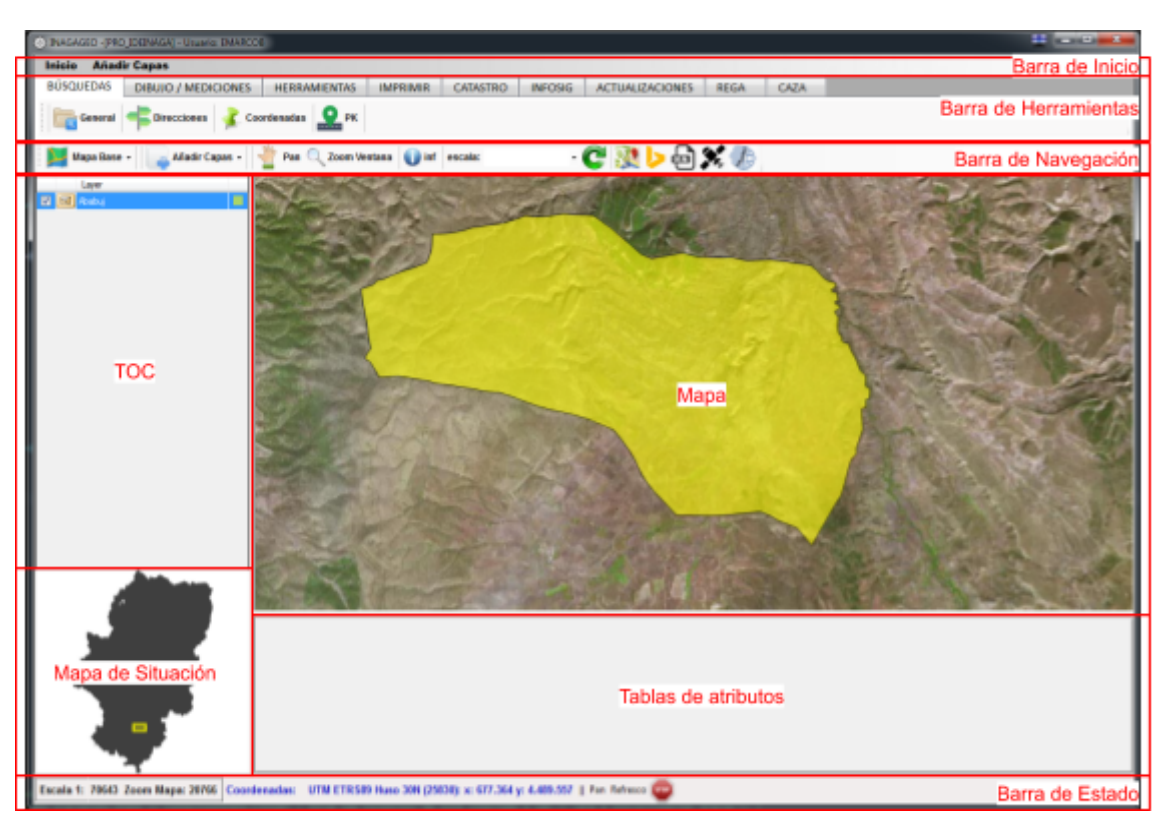

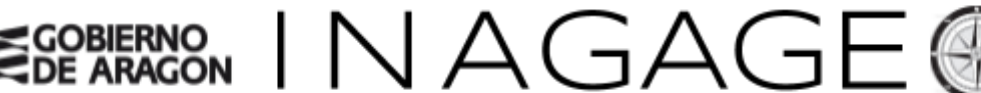

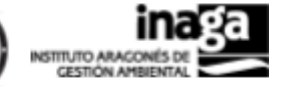

La interfaz de la aplicación se compone de las siguientes partes:

- Barra de Inicio: Sus principales funciones son abrir y guardar proyectos, comunicación de incidencias y añadir capas al mapa
- Barra de Herramientas: Se dividen según los tipos de herramientas que contienen, dependiendo los privilegios asignados al usuario podrá ver unas u otras.
- Barra de Navegación: herramientas básicas para la consulta y el desplazamiento por
- Mapa
- TOC: Desde donde se gestionan las propiedades de las capas del mapa: orden, visualización, simbología, eliminación, búsquedas, abrir tabla de atributos en las capas vectoriales,
- Mapa de situación: Visualiza la extensión del mapa en referencia a Aragón.
- Tabla de atributos: Visualización de los datos alfanuméricos de las capas vectoriales, incluye la opción de ordenar por campos y realizar zoom mediante doble click a la geometría seleccionada.

### <span id="page-3-0"></span>Tabla de Contenidos:

Tabla de contenidos de la aplicación, en este apartado se gestionan las propiedades de las capas cargadas en el mapa así como otros posibles análisis.

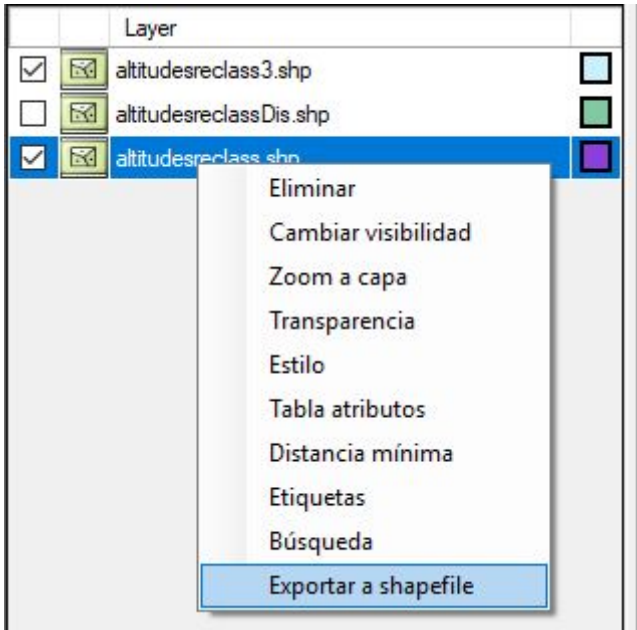

Listado de funcionalidades:

- 1. Ordenar capas: Directamente arrastrando la capa a otra posición distinta dentro del TOC
- 2. Seleccionar varias capas: Para eliminar o cambiar visibilidad de varias capas a la vez. Presionando la tecla "Control" + click derecho:
- 3. Acceso a las herramientas: Click derecho. Listado de herramientas:
	- a. Eliminar capas: Quitar la capa del mapa

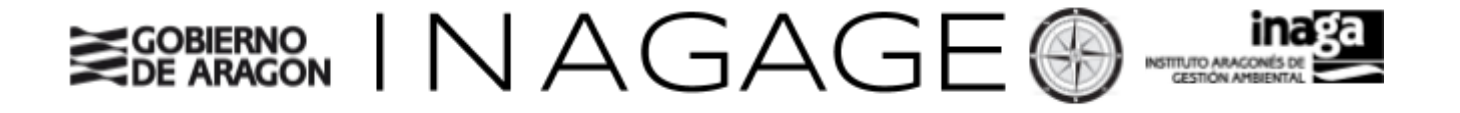

- b. Cambiar visibilidad de las capas: Visualizar o no las capas del mapa.
- c. Zoom a capa: visualización de la extensión total de la capa.
- d. Transparencia: asigna una transparencia sólo para las capas WMS.
- e. Estilo: Modificar la simbología de las capas vectoriales de puntos, líneas y polígonos. La transparencia del contorno es independiente a la transparencia del relleno.

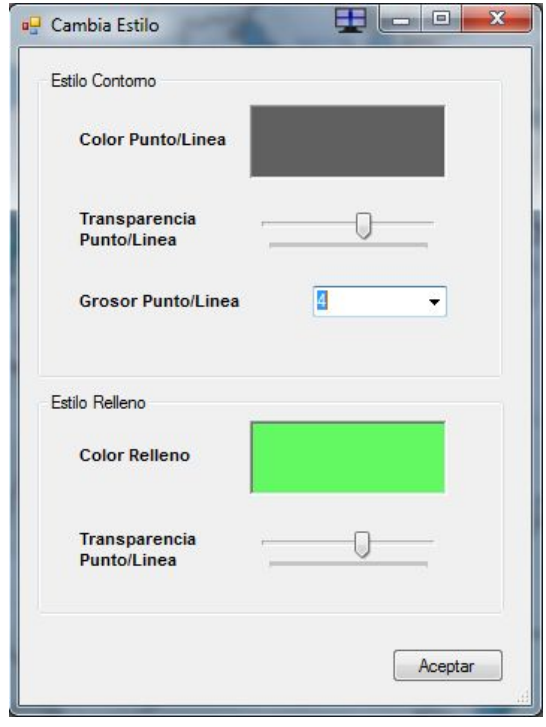

- f. Tabla atributos: Abrir la tabla de atributo de las capas vectoriales.
- g. Distancia mínima: Consulta la distancia mínima de una capa a otra, pintando en el mapa la línea que la define.
- h. Etiquetas: crea de manera temporal una capa con la información textual con los datos de un campo de su tabla de atributos.
- i. Búsqueda: Realiza un filtro sobre su tabla de atributos y pinta el resultado como otra capa más en el TOC.

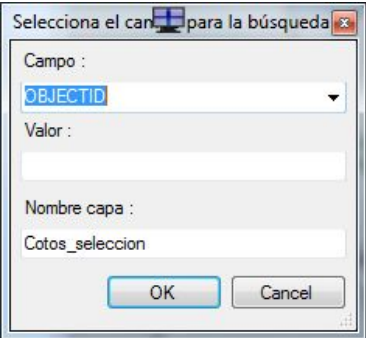

j. Exportar a shapefile: las capas vectoriales cargadas en el toc, de tipo SDE, búsquedas, selecciones… podrán ser descargadas a local en formato shapefile mediante esta herramienta. Los datos alfanuméricos serán adaptados al nuevo

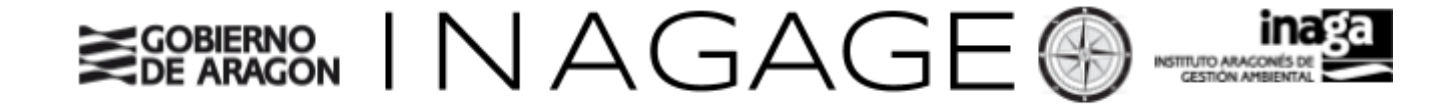

formato. Opcionalmente también podrán exportarse las geometrías al formato geojson.

### <span id="page-5-0"></span>Tabla de atributos:

Mediante la realización de click con el botón derecho del ratón sobre una capa **vectorial** de la tabla de contenidos, accedemos a las herramientas relacionadas con esa capa. Para visualizar los atributos de las capas vectoriales tendremos que seleccionar la opción de Ver atributos como se muestra en la imagen posterior.

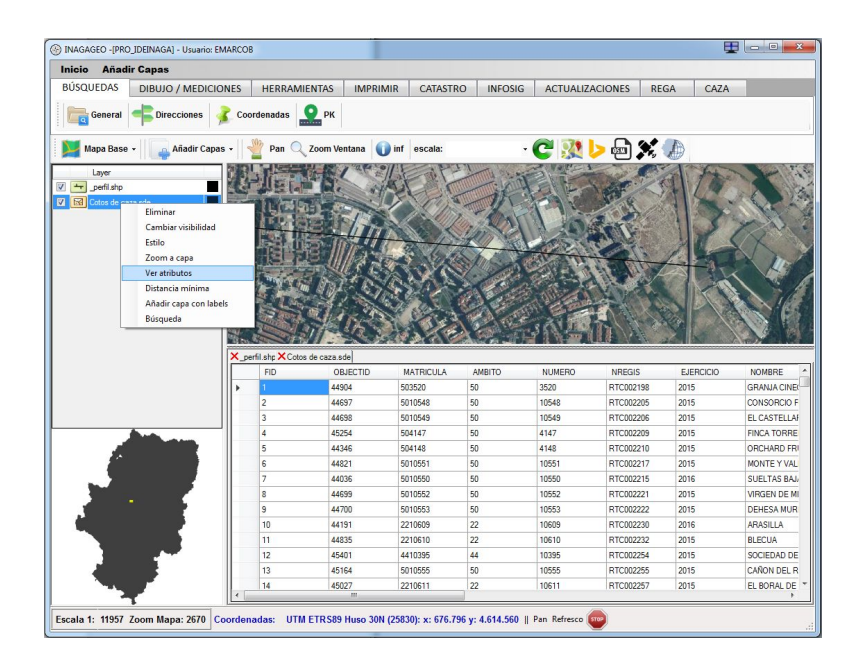

Posteriormente se abrirá una pestaña con el nombre de la capa y los datos alfanuméricos de las geometrías que la componen. Se disponen tres opciones:

- Cerrar la pestaña: Presionando sobre la X que se localiza a la izquierda de la pestaña.
- Ordenar campos. Presionando sobre el nombre del campo en el "datagrid".
- Zoom a la geometría: Doble Click sobre el registro del "datagrid".
- Al realizar click con el botón derecho se abrirá un nuevo diálogo para exportar los registros seleccionados a una nueva capa de tipo shapefile o geojson o borrar geometrías (esta última opción, sólo para shapefiles).

Table: monter cing? chn ... Registros totaler:50

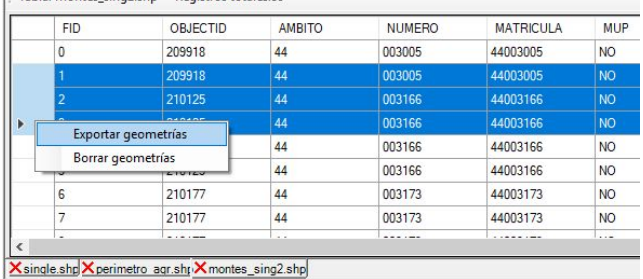

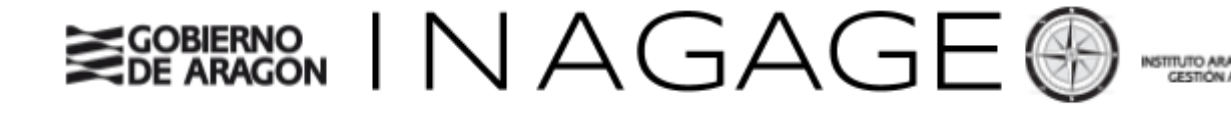

### <span id="page-6-0"></span>Mapa de situación:

Mapa de Aragón donde se actualiza automáticamente la extensión del mapa en forma de rectángulo de color amarillo:

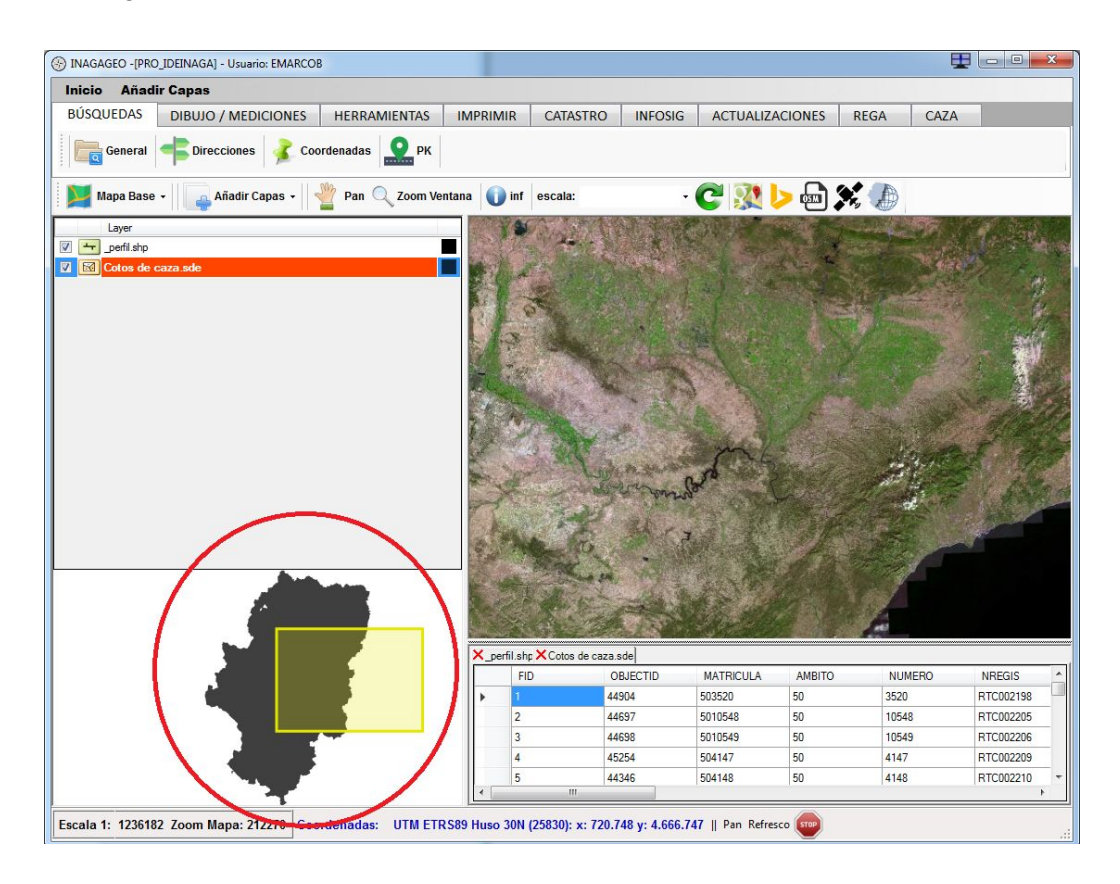

## <span id="page-6-1"></span>Barra de Estado

Escala 1: 1236182 Zoom Mapa: 212270 Coordenadas: UTM ETRS89 Huso 30N (25830): x: 731.868 y: 4.589.885 || Pan Refresco

Barra informativa sobre la escala del mapa, el zoom del mapa y las coordenadas del cursor sobre el mapa.

El valor de "Zoom Mapa" se corresponde con la distancia real que engloba la arista inferior del rectángulo que conforma el mapa.

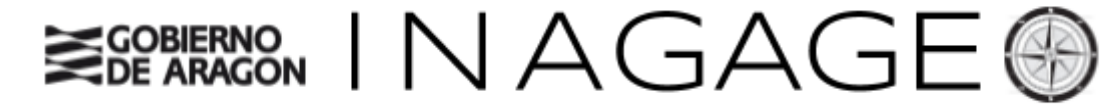

# <span id="page-7-0"></span>Herramientas:

### <span id="page-7-1"></span>1. Barra de inicio:

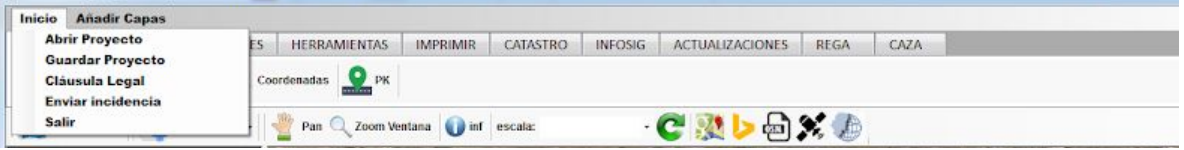

Sus principales funciones son abrir y guardar proyectos, comunicación de incidencias y añadir capas al mapa:

### **Inicio**

- 1. Abrir proyecto: Para abrir proyectos con la extensión .geo, propia de INAGAGEO.
- 2. Guardar proyecto: Almacena en un archivo con extensión .geo el número de capas vectoriales (no las temporales) cargadas en el mapa, junto a su extensión y mapa base. Por el momento no almacena la simbología de cada una de las capas.
- 3. Cláusula legal: muestra las cláusulas y limitaciones de uso de la aplicación.
- 4. Enviar incidencia: herramienta para la comunicación a los administradores de la aplicación de cualquier sugerencia, incidencia que pueda surgir durante el uso de la aplicación
- 5. Salir: sale sin guardar los cambios en archivos de proyectos.

**Añadir Capas:** forma de acceso a las herramientas de carga que se muestran en el siguiente punto.

### <span id="page-7-2"></span>2. Barra de navegación:

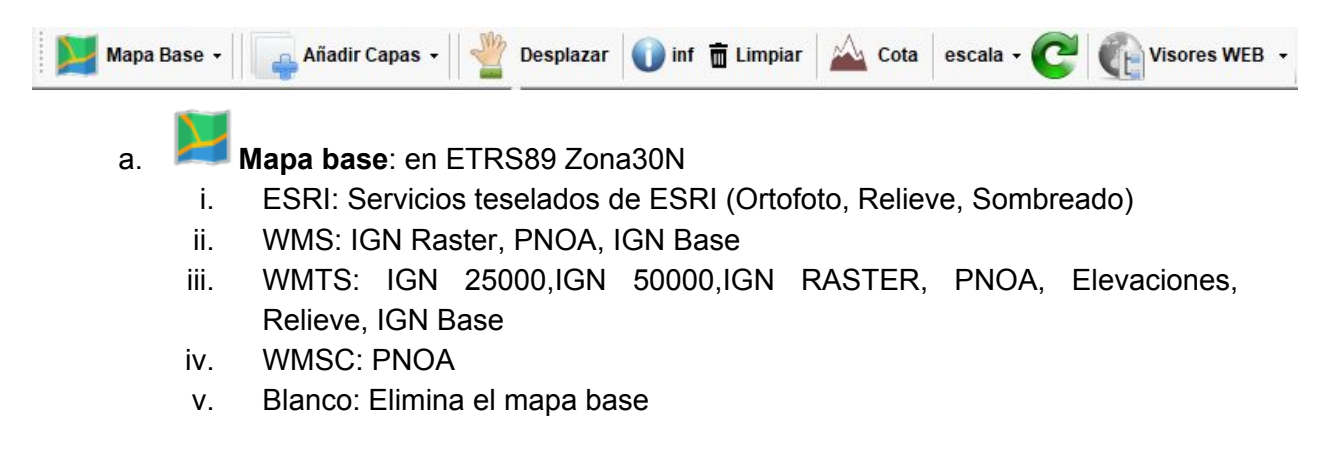

INAGAGE

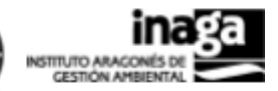

### b. **Añadir capas**:

NΜ

- i. Shapefiles: Carga al mapa capas con extensión .shp
- ii. SDE: Carga al mapa capas almacenadas en Oracle en el repositorio de datos corporativo de la DGA, las capas ostensiblemente grandes se visualizarán con una escala de visualización para gestionarlas, cuando se sobrepase la escala de visualización de una capa cambiará su visibilidad a nula y se marcará en el TOC con un color rojo.
- iii. WMS: Visualización de servicios WMS predefinidos.
- iv. GPX: Estas capas se proyectarán al vuelo a ETRS89 30N, y al exportarlas como shapefile se generarán directamente con la proyección anteriormente especificada.
- v. OGR: Visualización de capas con extensiones compatibles con OGR como pueden ser: GeoJson, GML, DWG, DXF...
- vi. GDAL: Carga de imágenes de tipo .tiff
- vii. RASTER POSTGIS: Visualiza las capas de altitudes, orientaciones, pendientes, acumulación de flujo y sombreado del ámbito de Aragón.
- c. **Desplazar**: desplazamiento mediante drag and drop, también se puede realizar zoom a caja presionando la tecla ALT.
- d. **Información**: Retorna la información de las capas vectoriales visibles en el click, resalta la geometría consultada y muestra la información geométrica del vector seleccionado, realizando doble-click se acerca a la extensión de la geometría.

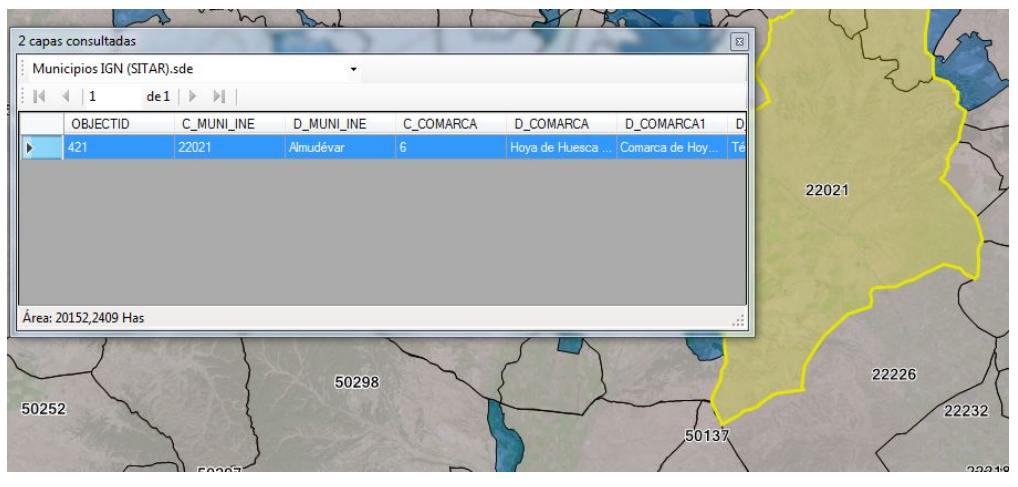

- e. Limpiar: Borra las selecciones realizadas sobre las capas vectoriales del mapa.
- Cota f. Devuelve la cota de la coordenada especificada al realizar click sobre el mapa.

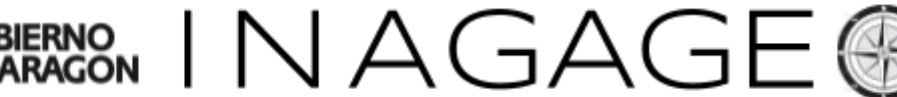

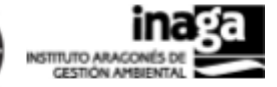

- g. Escala: Combobox para cambiar a escalas prefijadas en él.
- h. <sup>C</sup> Refrescar mapa: Refresca el mapa, principalmente útil cuando se visualizan capas SDE a demanda y servicios de mapas.
- i. **Visores WEB**: Acceso directo a visores externos, manteniendo en la medida de lo posible la extensión de visualización del mapa activo.
	- i. IGN: IBERPIX.
	- ii. IGEAR: Visor 2D y Cartoteca.
	- iii. SATELITE: Sentinel.
	- iv. Google Maps.
	- v. Bing Maps.
	- vi. OSM.
	- vii. INAGA:
		- 1. Visor de exposición pública.
		- 2. Visor de resolución pública.
		- 3. Visor de explotaciones ganaderas.
		- 4. Visor INAGAGEO.
		- 5. Visor de siniestralidad.
		- 6. Visor 3D.

### <span id="page-9-0"></span>3. Barra de Búsquedas

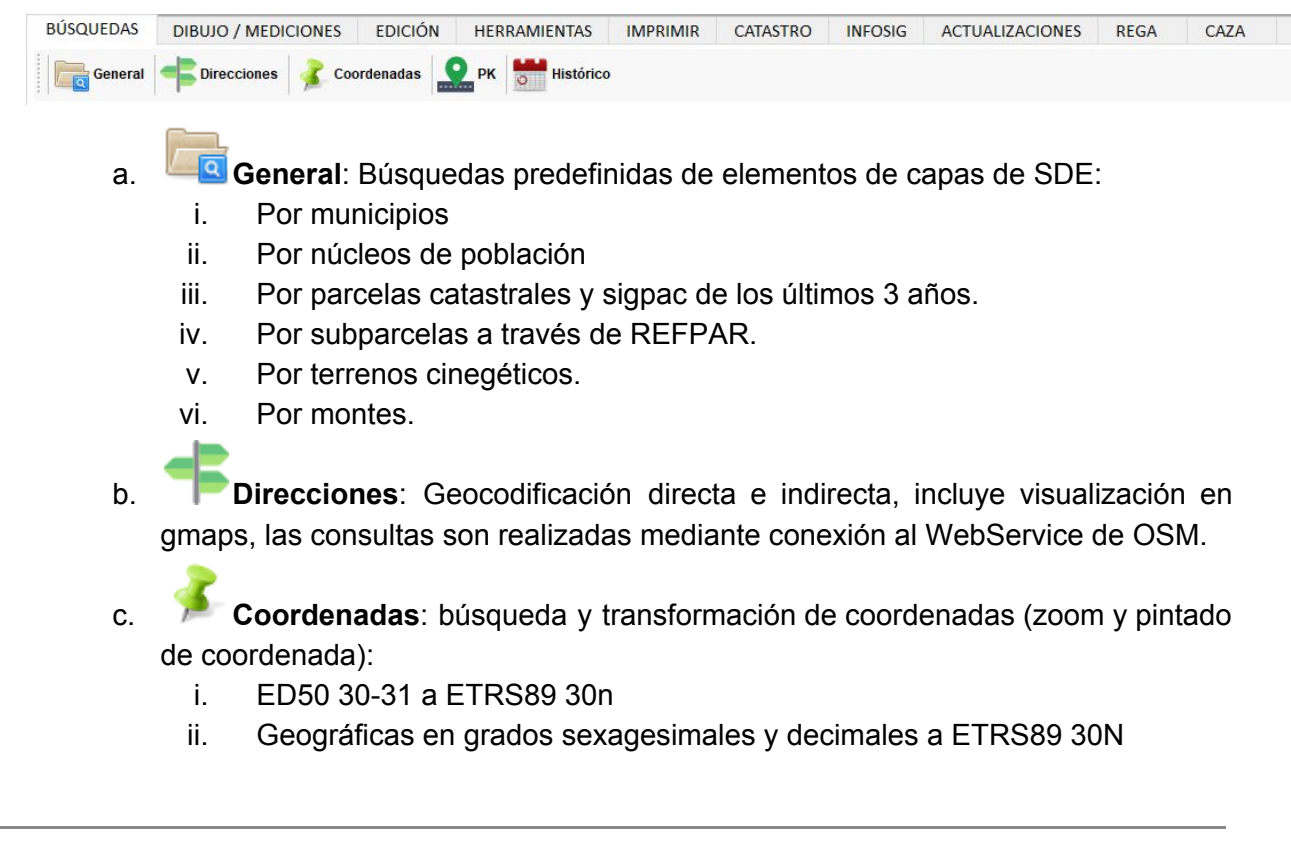

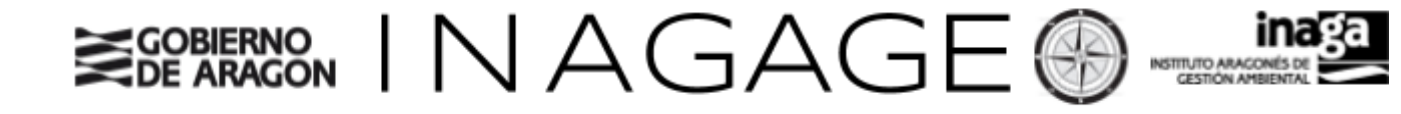

d. **Puntos kilométricos**: búsqueda de la vía y su punto kilométrico, incluye la visualización de los cotos perimetrales a una fecha dada. También dispone de un botón que enlaza con gmaps.

e. **Consulta de histórico**: Consulta a una fecha proporcionada por el usuario las capas de histórico de Cotos, Montes y Consorcios.

### <span id="page-10-0"></span>4. Barra de Dibujo y Mediciones

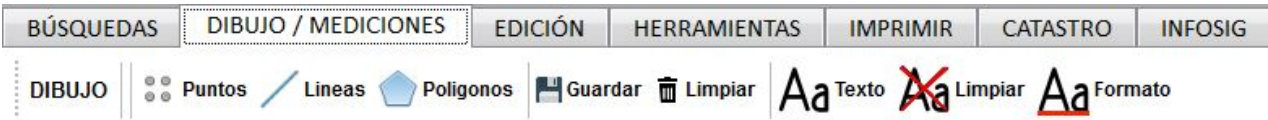

Mediante las siguientes herramientas se podrán dibujar bocetos sobre el mapa mediante el uso de puntos, líneas y polígonos. Cada uno de los bocetos dispone de una etiqueta que muestra su componente de medida. Estas geometrías son de carácter temporal por lo que no se pueden almacenar en el proyecto. Tipos:

- 1. Puntos: Herramienta mediante la cual haciendo click en el mapa se dibuja sobre el mismo una entidad de carácter puntual, con una etiqueta que muestra las coordenadas en formato ETRS89-30N.
- 2. Líneas: digitaliza una entidad de tipo lineal, para finalizar la digitalización es necesario realizar doble click sobre el mapa, dispondrá de una etiqueta que muestra la distancia en metros.
- 3. Polígonos: digitaliza una entidad poligonal, para finalizar la digitalización es necesario realizar doble click sobre el mapa, dispondrá de una etiqueta que muestra la superficie en Has.
- 4. Guardar: Almacena en un shapefile, las geometrías de la digitalización siempre que sean todas del mismo tipo, no se pueden mezclar diferentes tipos de geometrías. Dicho shapefile contendrá en sus atributos la fecha de creación y el usuario que lo ha realizado.
- 5. **Le Limpiar:** sirve para eliminar las geometrías temporales que se han digitalizado sobre el mapa.
- 6. : Incluye etiquetas descriptivas en el mapa.
	- 10: Borra las etiquetas introducidas en el mapa.
	- Formato 8. : Cambia el formato de las etiquetas en el mapa.

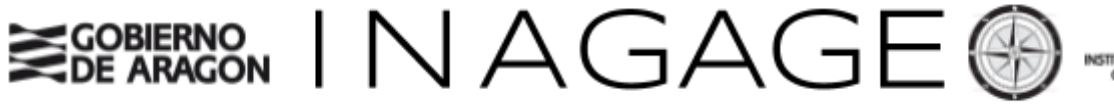

## 9. Barra de EDICIÓN

.<br>30N (25830): x: 780.938 y: 4.644.148 || None Ref

<span id="page-11-0"></span>Herramienta para la modificación, eliminación de vértices y geometrías de capas en formato shapefile.

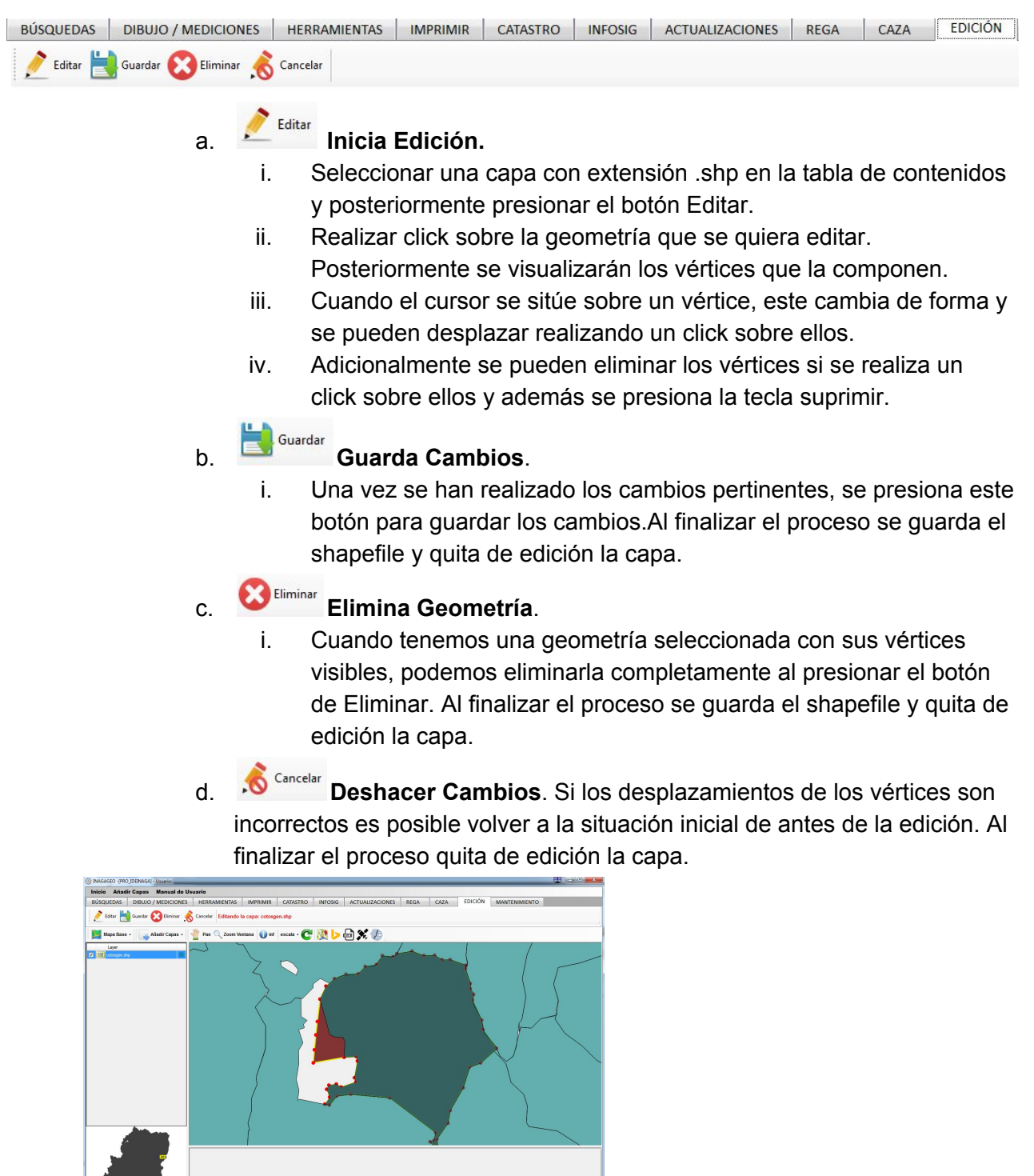

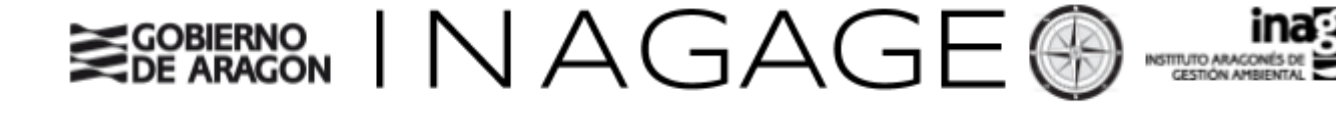

### <span id="page-12-0"></span>5. Barra de Herramientas:

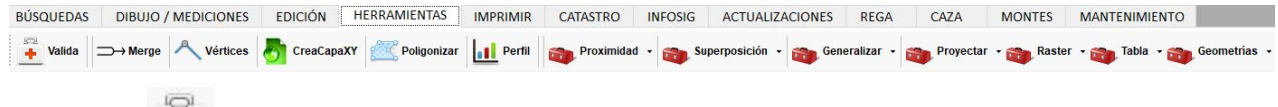

a. **Valida**: Comprueba si existe algún problema en la topología de las geometrías de la capa analizada, si existen incidencias las indica en una tabla mediante la cual se localizan sus coordenadas.

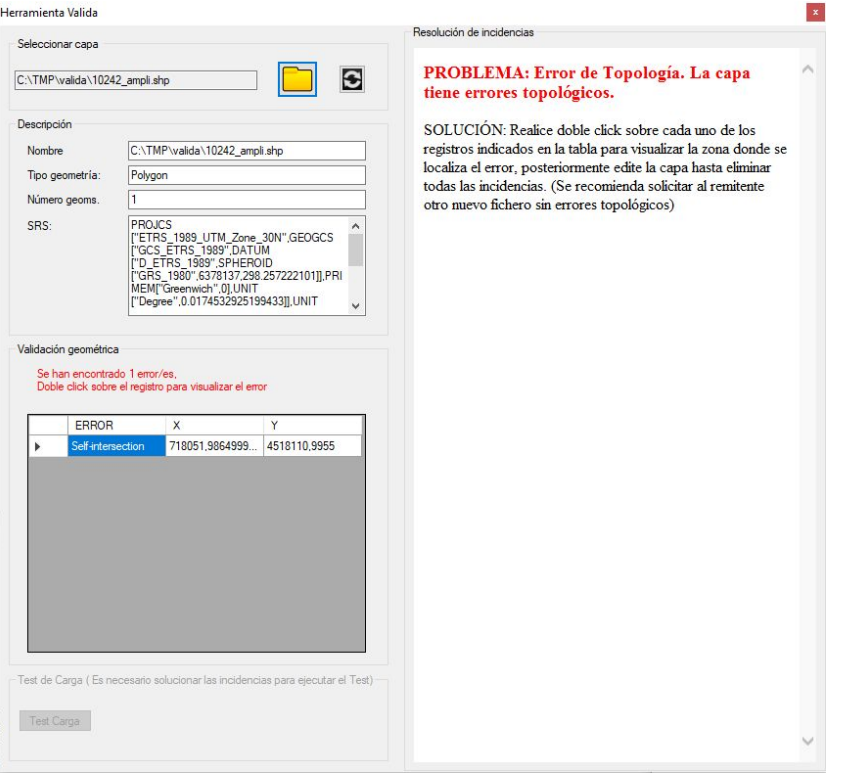

Al seleccionar un archivo shapefile, se inicia un proceso de validación en el que se comprueba;

- Tipo de geometría.
- Número de geometrías.
- Sistema de referencia.
- Posibles errores topológicos.

Cuando se han solucionado todos los posibles errores, se procede a realizar el test de carga (parte inferior del formulario) en la base de datos espacial.

En la parte derecha del formulario, se indican las posibles resoluciones de los problemas indicados durante la validación.

b. **Merge**: Unión de varias capas vectoriales del mismo tipo de geometría en una sola (shapefile), el resultado obtendrá toda la información alfanumérica de cada una de las tablas de las capas vectoriales.

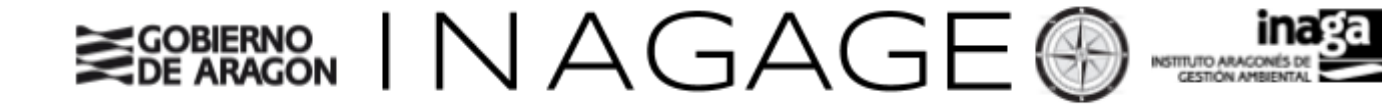

c. **Vértices**: Obtiene un listado con las coordenadas de cada uno de las geometrías que componen una capa y lo exporta a un fichero de tipo texto.

- d. **CreaCapaXY**: Herramienta para la generación de shapefiles a partir de un listado de coordenadas. En el formulario se pueden introducir a mano las coordenadas o mediante un archivo de texto indicando el orden y después las coordenadas separadas por tabulaciones :
	- i. Ejemplo:

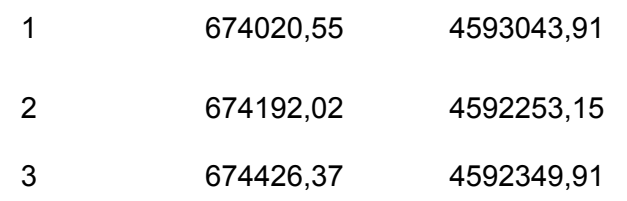

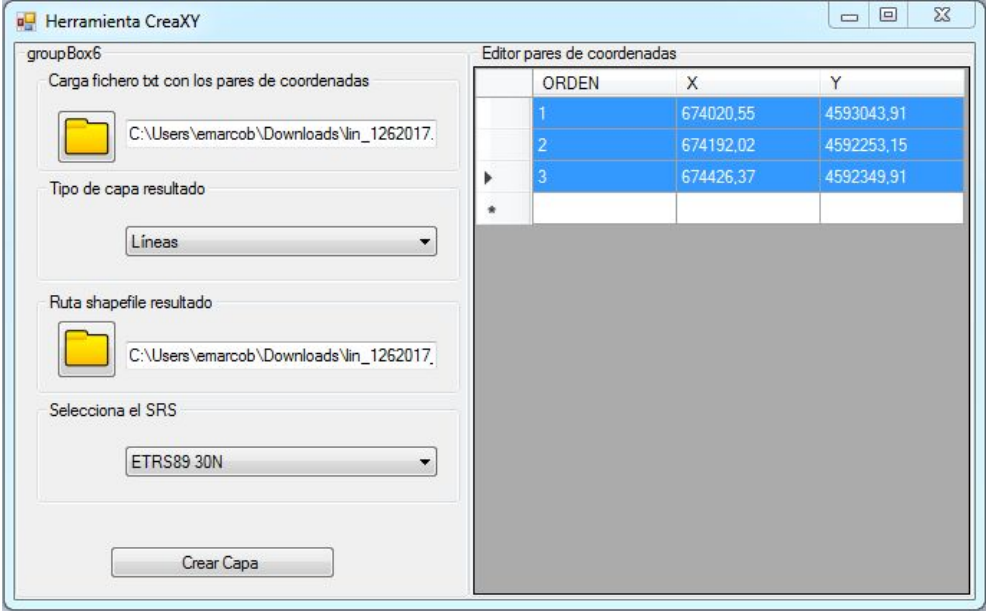

Dispone de la posibilidad de seleccionar el tipo de geometría de salida del shapefile a crear (puntos, líneas o polígonos).

- e. **Poligonizar**: genera polígonos a través de una capa de líneas. Comprueba de la existencia de polígonos cerrados en una capa de líneas y los exporta a formato shapefile.
- f. **Perfil**: Perfil longitudinal de una capa de tipo lineal, la herramienta realiza una consulta a un modelo digital de elevaciones por cada una de las coordenadas que constituyen la geometría. Con el listado de coordenadas y sus cotas genera un gráfico indicativo del relieve además de generar un informe completo con el listado de coordenadas analizadas, su distancia real, proyectada y acumulada.

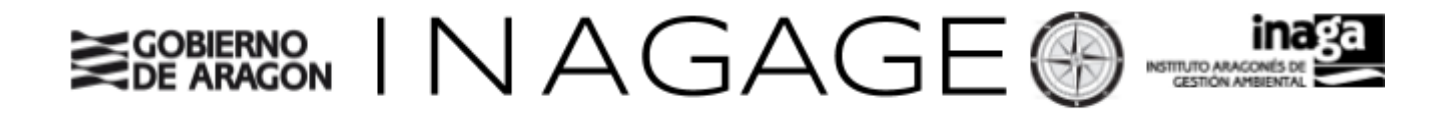

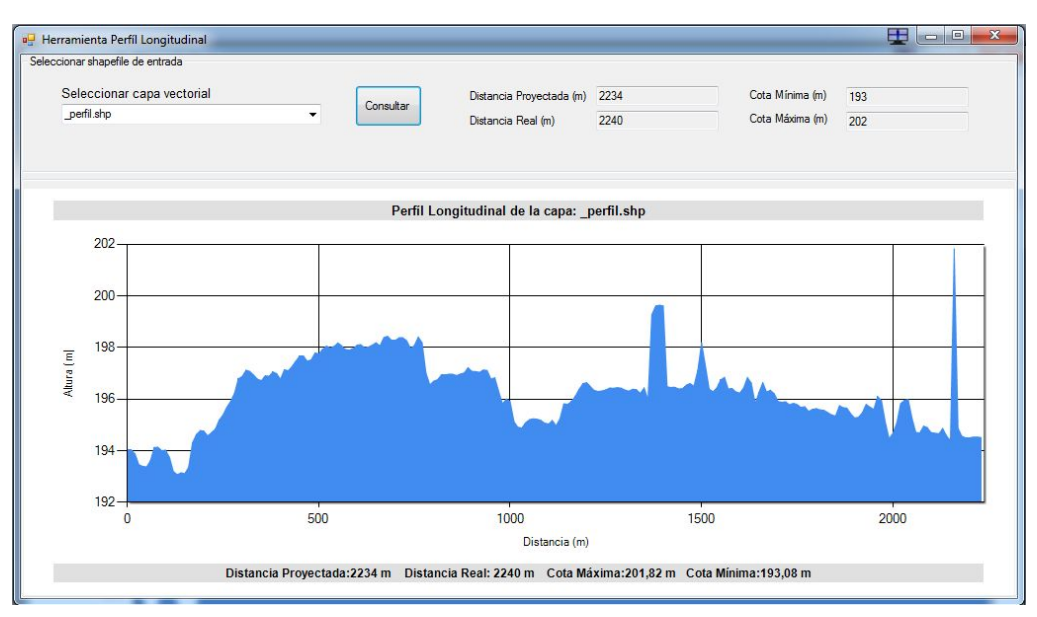

- g. **Proximidad**: Conjunto de herramientas:
	- i. **Buffer**: Área de influencia de las geometrías de una capa vectorial cargada en el TOC en función de la distancia proporcionada en el formulario. Si la capa es de tipo lineal se puede especificar un lado para la realización del buffer. Opcionalmente también se puede seleccionar el número de segmentos por cuadrante que realiza durante el cálculo del buffer.
	-

انتبته

ii. **Distancias**: Cálculo de distancias a partir de coordenadas, o parcelas o Capa vectorial del TOC, que obtiene como resultado un informe PDF con las afecciones y las distancias seleccionadas en el formulario. La herramienta ofrece un listado de capas a consultar en un datagrid, el procedimiento para la consulta de distancias es el siguiente:

- 1. Se seleccionan las capas que se quieran con el checkbox del primer campo.
- 2. Se modifican las distancias a cada una de las capas según las necesidades del análisis
- 3. Click en consultar. La aplicación generará un informe detallado con los resultados de las distancias obtenidas.

# OBIERNO IN AGAGE

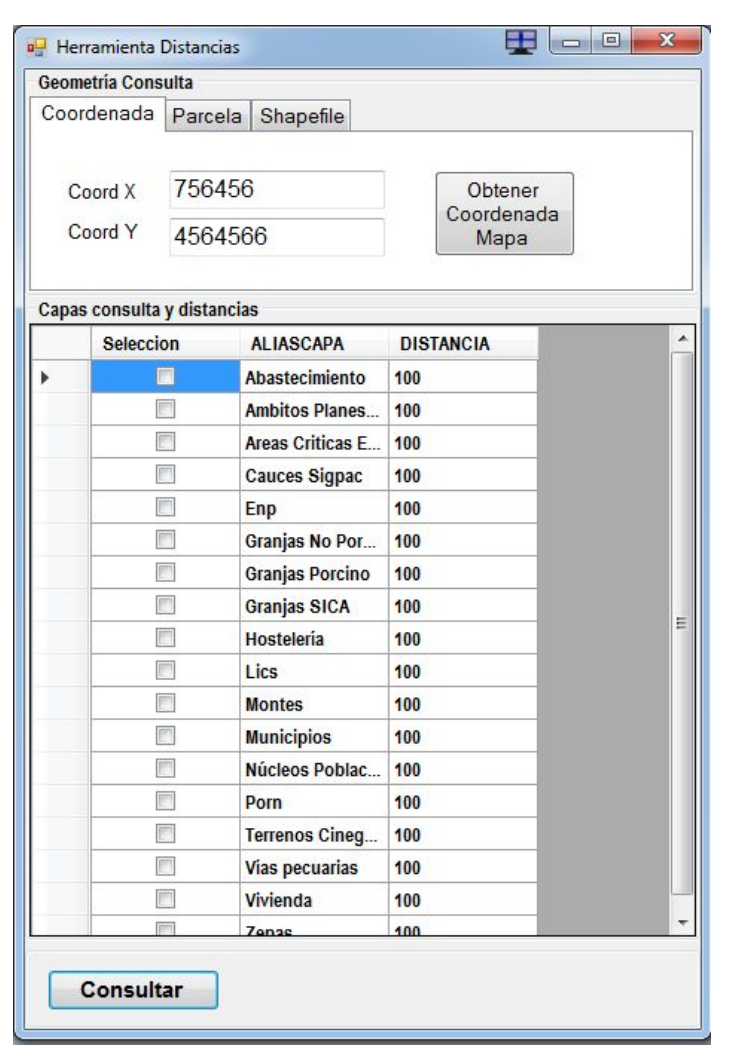

- h. **Superposición**: Conjunto de herramientas:
	- i. Erase: erase de una capa vectorial de tipo polígonos con las geometrías de otra que estén cargadas en el TOC.
	- ii.  $\Box$  Intersect: Herramienta de análisis espacial en la que se obtiene como resultado un shapefile con las geometrías coincidentes de las dos capas de entradas. Las capas han de ser de tipo poligonal.
	-

iii. Diferencia: Herramienta de análisis espacial en la que obtendremos la diferencia simétrica de dos capas vectoriales de tipo poligonal.

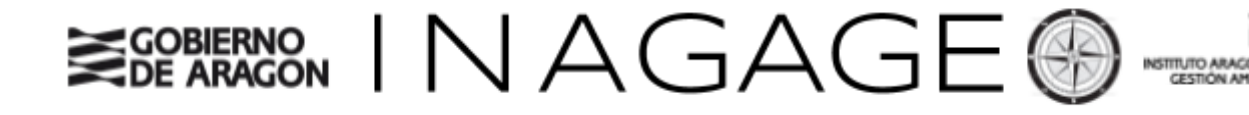

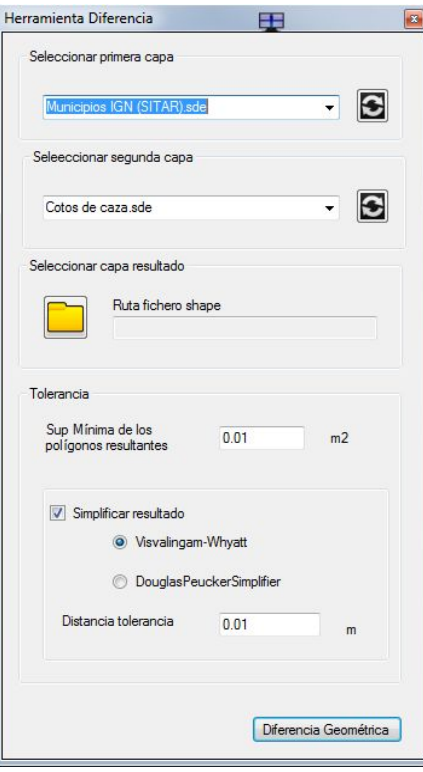

i. **Generalizar**: Conjunto de herramientas:

i. **Dissolve**: Une las geometrías que tienen mismo valor alfanumérico de un campo determinado y lo exporta a un shapefile.

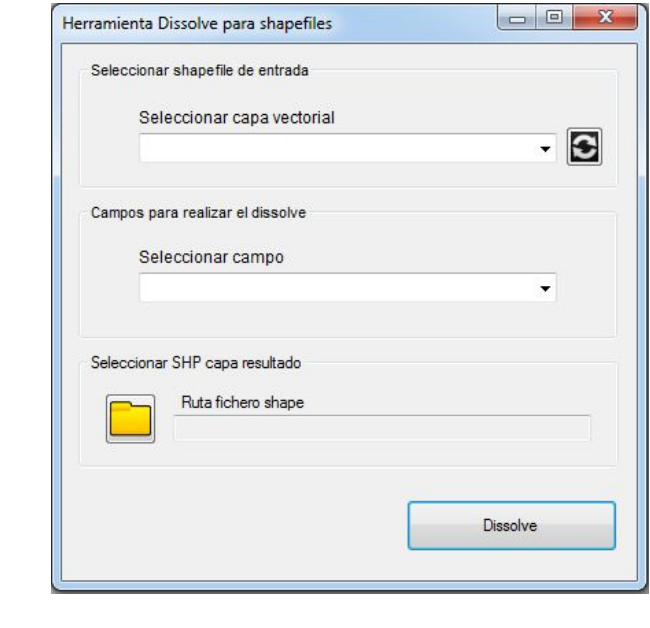

ii. **Agregate Pol**: Une los recintos de un multipolígono, en función a unas tolerancias.

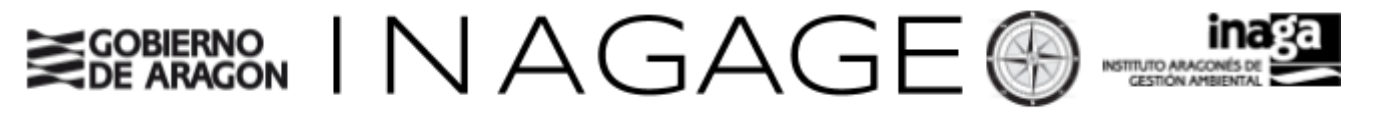

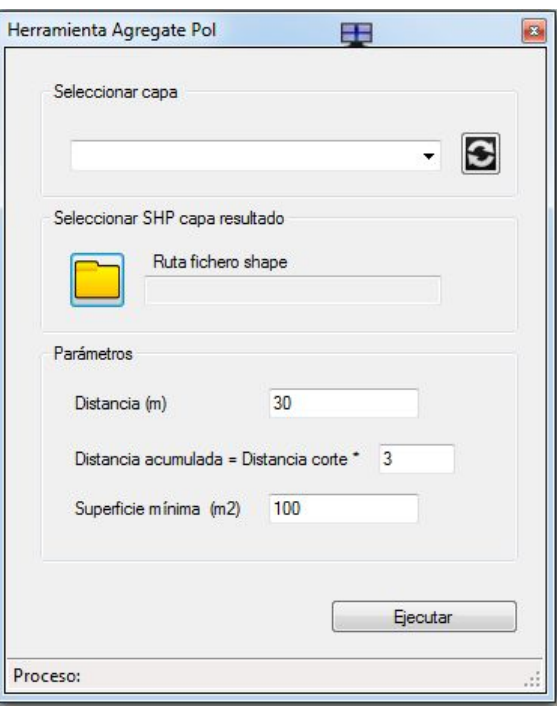

iii. **Alisa Pol**: Elimina secuencias de vértices de un polígono en función a una distancia de proximidad y una distancia acumulada.

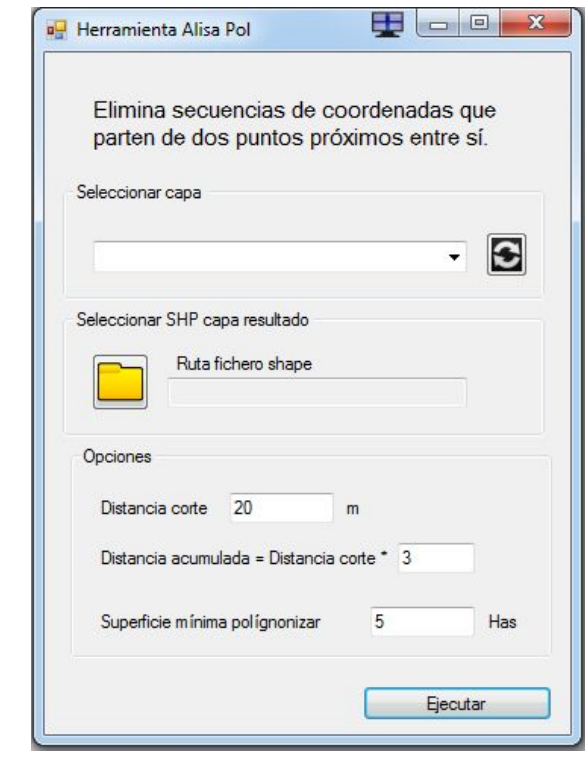

iv. **Generaliza**: Genera una nueva capa generalizada mediante dos posibles algoritmos de simplificación de líneas:

1. Visvalingam-Whyatt

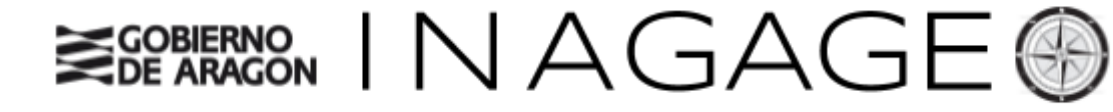

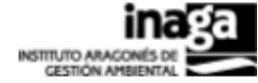

#### 2. Douglas Peuker

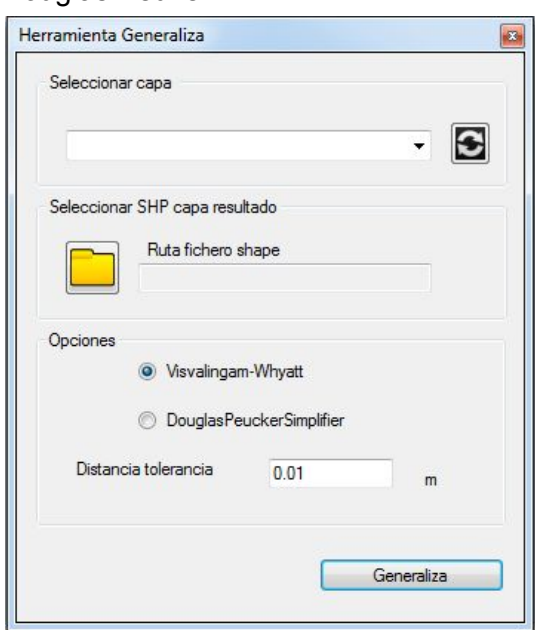

- j. **Proyectar**: (Sólo para formato shapefile)
	- i. Define Proyección: agrega el .prj a aquellos shapes que aunque no dispongan del fichero de proyección estemos seguros que están correctamente posicionados en el territorio con la proyección ETRS89 Zona 30N.
	- ii. Proyecta a ETRS89 30N: Proyecta los shapefiles de Uso 31N a 30N

#### k. **Raster**:

- i. Reclasificar: Herramienta que:
	- 1. Reclasifica (raster de alturas, pendientes y orientaciones)
	- 2. Poligoniza (genera un shapefile de polígonos resultantes, con la información reclasificada) de una sola vez

Mediante el siguiente el formulario de guía se seleccionan:

- 1. La capa raster a analizar.
- 2. Los valores de intervalo a reclasificar
- 3. El ámbito de estudio:
	- a. Mediante la envelope de una capa del TOC.
	- b. Mediante el envelope de visualización del mapa
- 4. La capa shapefile resultante de polígonos con la información reclasificada.

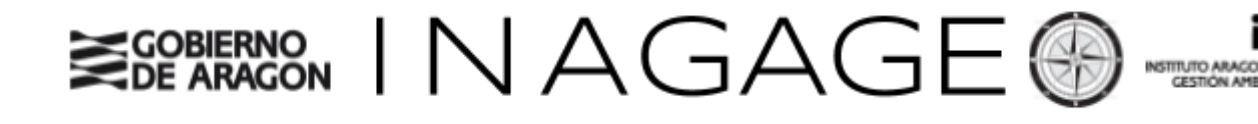

Herramienta Raster Reclasifica

 $\quad \ \ \, \boxdot$ 

 $\vert \mathbf{x} \vert$ 

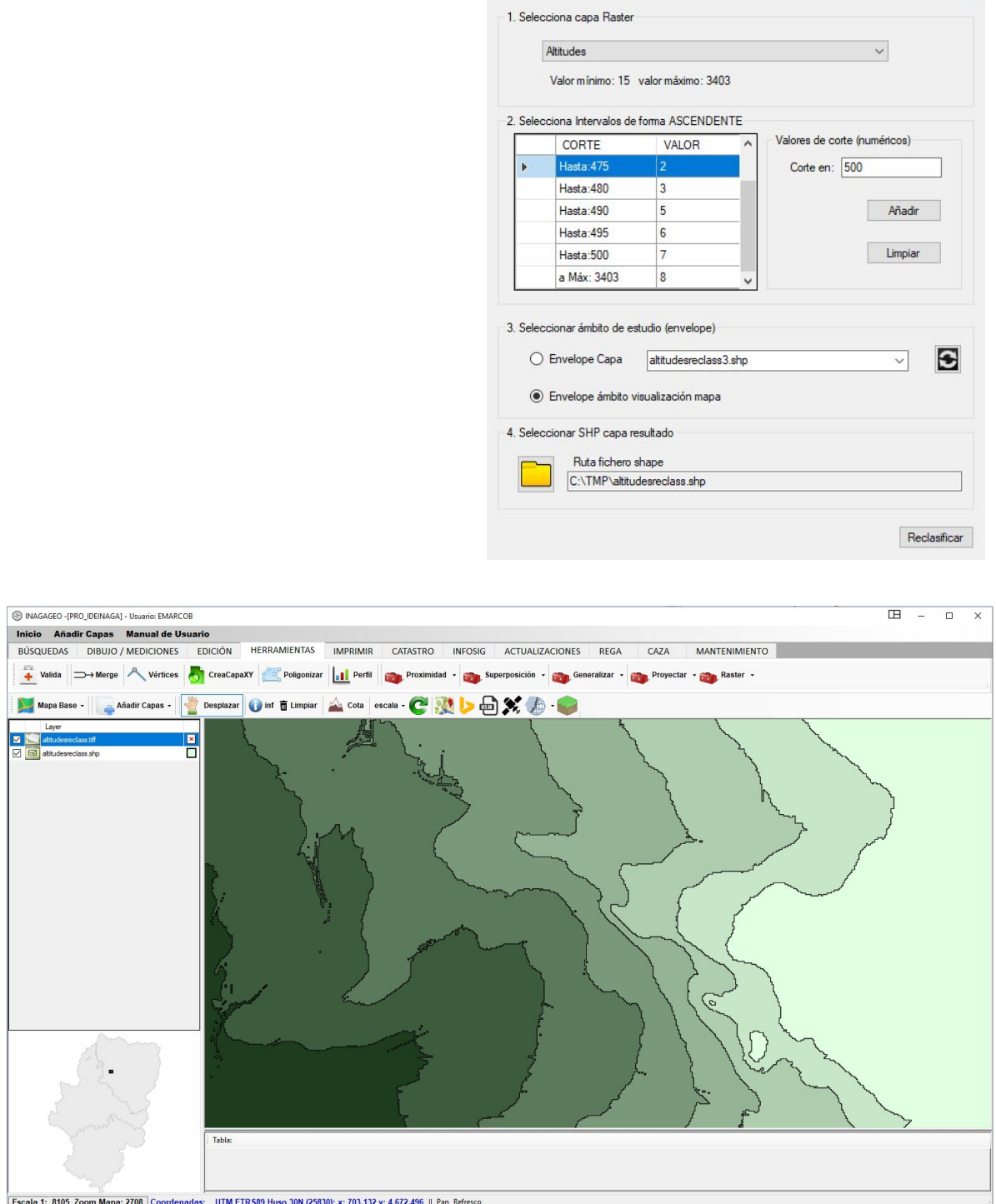

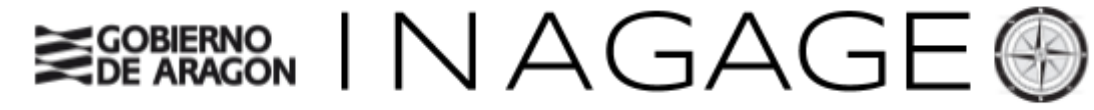

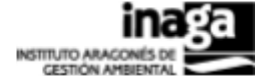

- **l. Tabla:**
	- **i. Añadir-Eliminar Campo:** Sólo para shapefiles

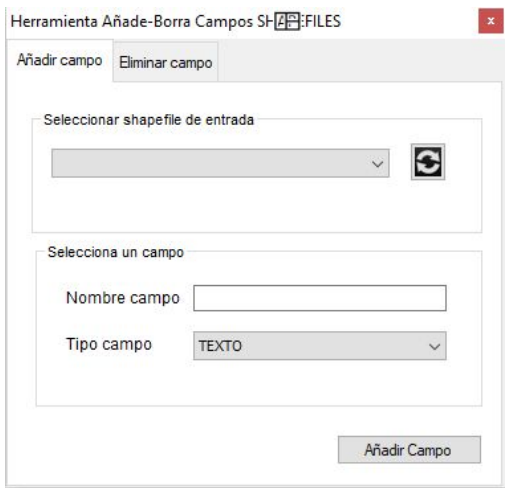

**ii. Calcular Campo:** Sólo para shapefiles, calcula valores alfanuméricos en los campos del shapefile, para todos los registros o para una selección dada.

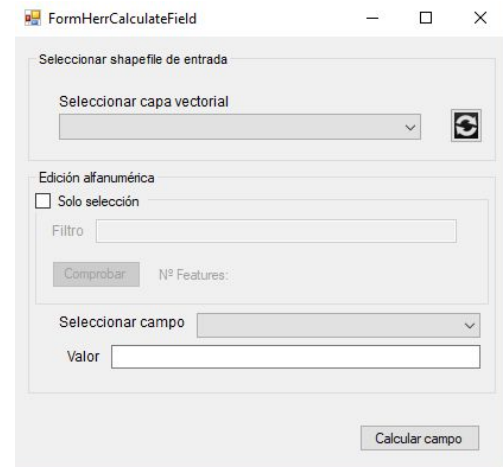

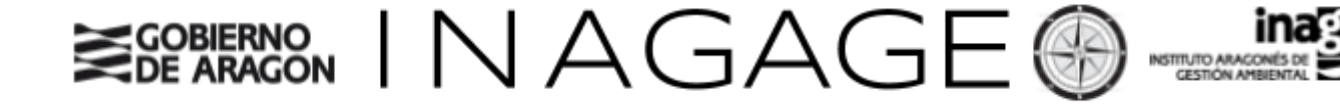

### **m. Geometrías:**

**i. Borrar geometrías:** Sólo para shapefiles, mediante un filtro se seleccionan los registros de la tabla del shapefile que se quieren borrar, si el filtro está vacío se procederá a borrar todos los registros. Es importante comprobar el número de registros seleccionados por el filtro antes de ejecutar la herramienta.

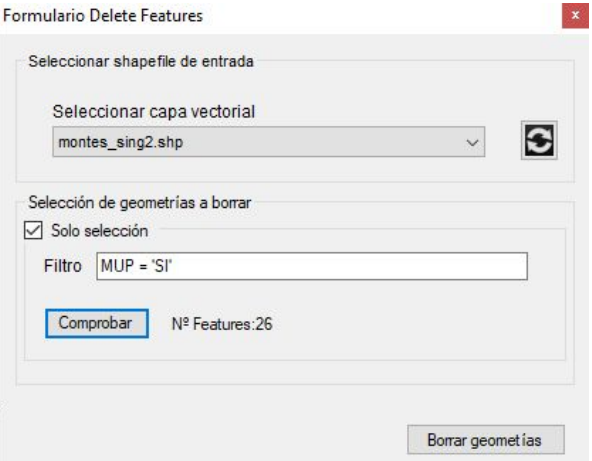

ii. Multipart2Singlepart: Genera otra capa shapefile distinta, con cada una de las geometrías que componen un multipolígono, multipunto o multilínea.

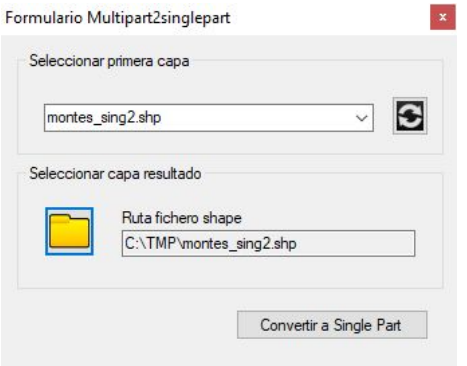

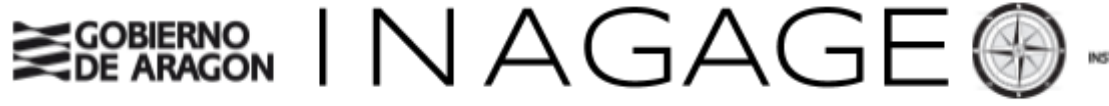

### <span id="page-22-0"></span>6. Barra de Impresión:

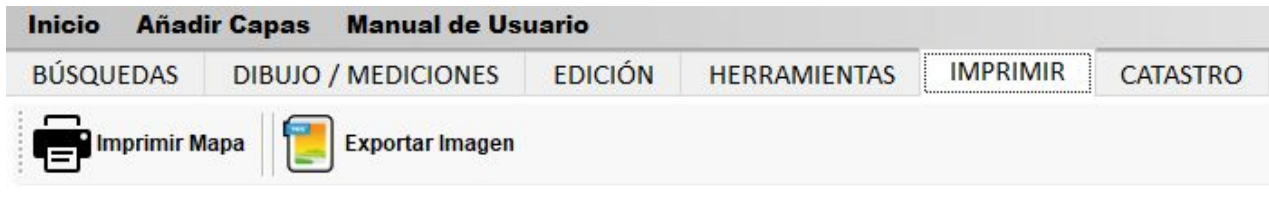

**Imprimir Mapa**: Al ejecutar la herramienta, se abre una primera ventana de configuración donde se establecen las posibles opciones de impresión.

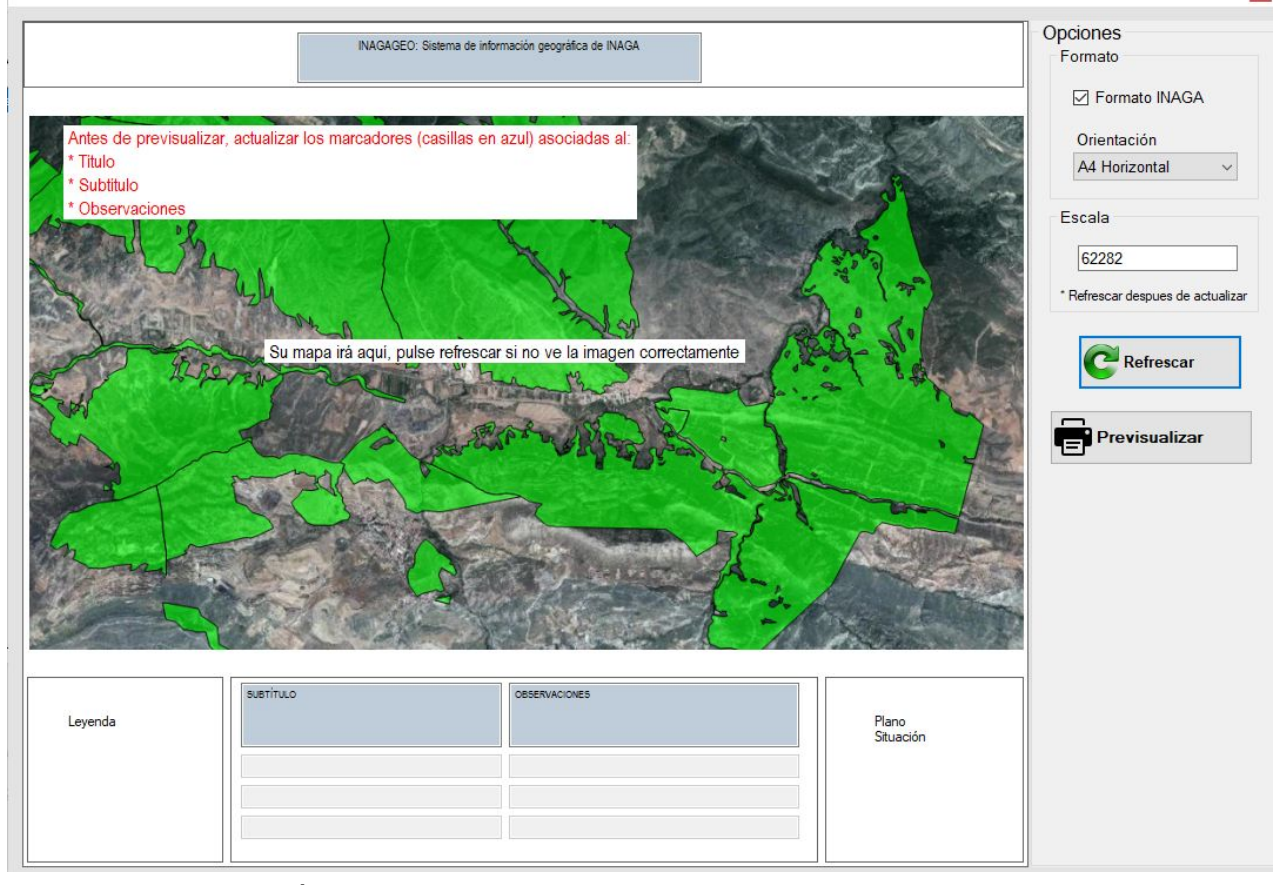

- Área de marcadores:
	- Edición de los marcadores asociados a Título, Subtítulo y **Observaciones**
- Formato:
	- Formato INAGA: al seleccionarlo se incluye el logo corporativo del INAGA
	- Orientación: Dos tipos de formatos: A4Horizontal y A4Vertical,

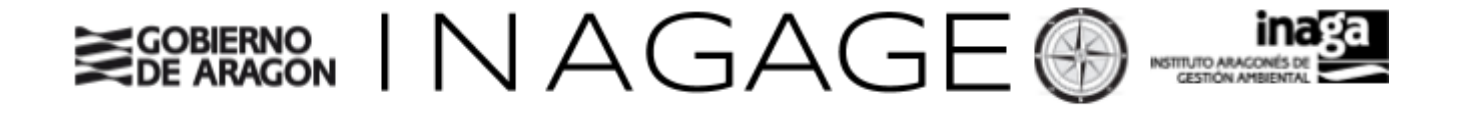

- Escala: se puede introducir otra escala distinta a la de visualización para ajustar el ámbito de impresión, será necesario realizar un refresco del mapa para comprobar si se ajusta a los requerido por el usuario.
- Botón de Refrescar: determinadas capas vectoriales o mapas base pueden tardar en completar su visualización, el botón Refrescar trae al formulario la imagen que se está pintando en el mapa, por lo que hay que ejecutarla tantas veces que sea necesario para obtener la imagen completa

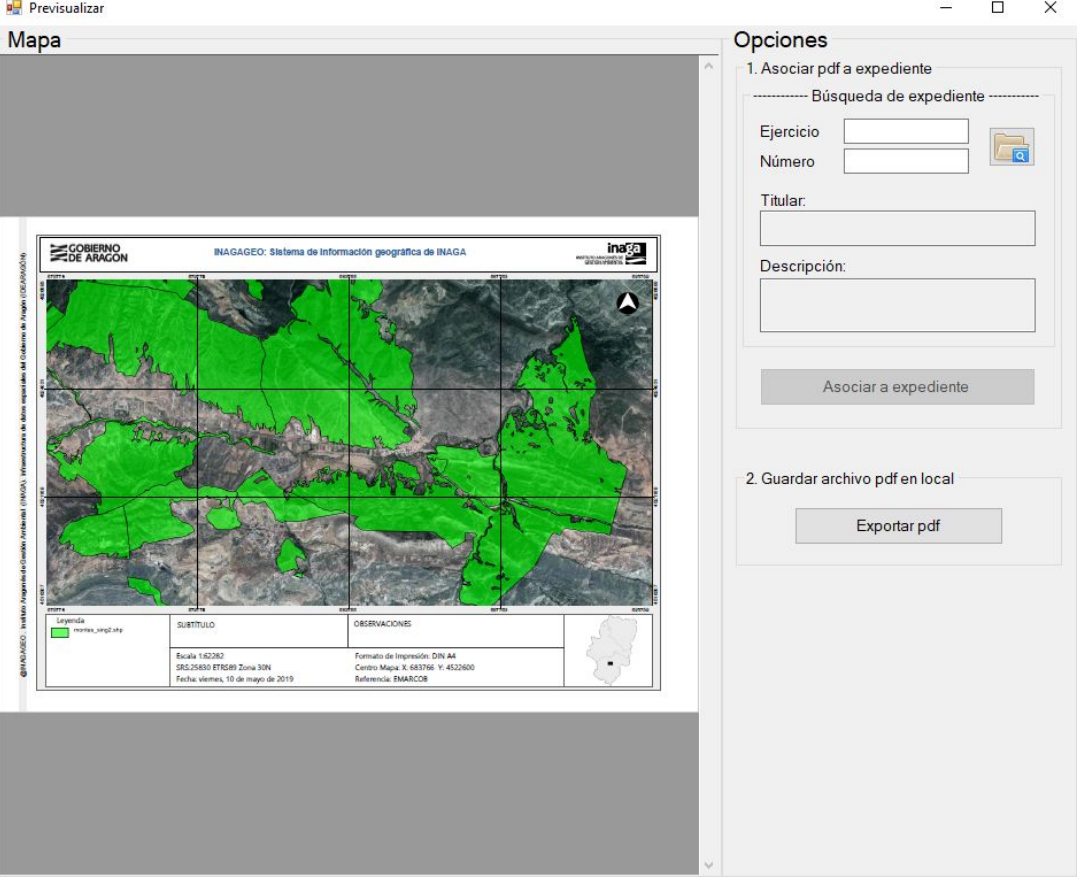

- Botón Previsualizar: abre una nueva ventana que visualiza como queda la composición del mapa y dá las opciones para su almacenamiento
- Si la previsualización del mapa es correcta, se pueden realizar dos opciones:
	- Asociar el documento .pdf a un expediente. Para ello, se realiza una búsqueda de expediente y una vez seleccionado se procede a asociarlo al expediente.
	- Almacenar en local: el usuario selecciona un directorio del ordenador para su almacenamiento

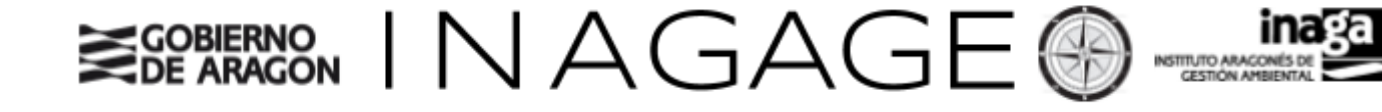

Ejemplo de salida gráfica:

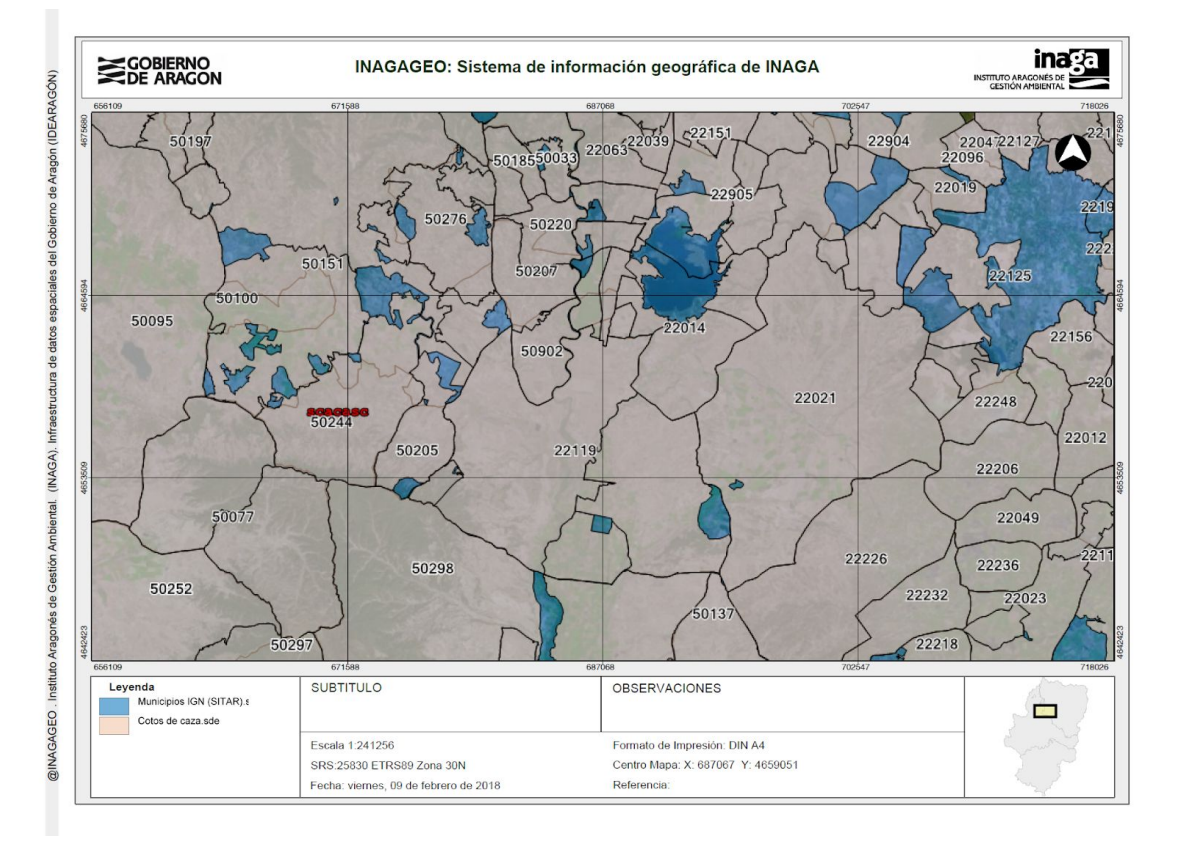

Exportar Imagen: exporta el mapa como imagen a un fichero png en local. La imagen tendrá la misma extensión y tamaño que la usada en el mapa.

## <span id="page-24-0"></span>7. Barra de Catastro:

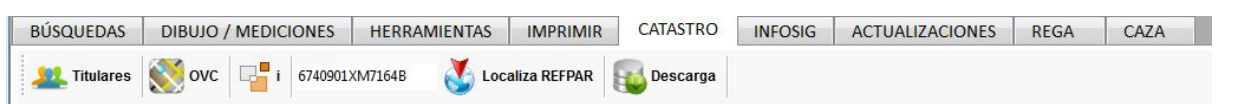

- a. **Consulta de titulares catastrales**: devuelve el primer titular con mayor porcentaje de titularidad relacionado con la parcela sobre la que se ha hecho click.
- b. **OVC**: Carga la capa WMS de catastro al TOC.
- c. **Localización de REFPAR**: localiza la parcela catastral a través de un WebService de la Oficina Virtual de Catastro. Para búscar la localización de la parcela sólo hay que introducir en el textbox de la herramienta la referencia catastral y darle al botón buscar.

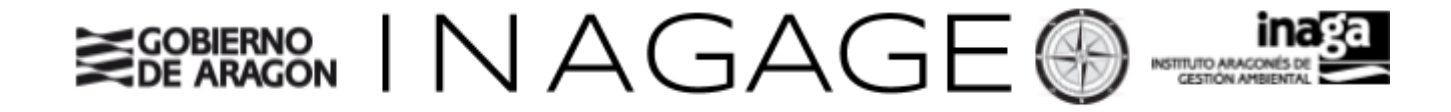

d. **Descarga**: Mediante el siguiente formulario se puede descargar a formato shapefile las capas de parcelas y subparcelas catastrales de los tres últimos años, así como las parcelas y recintos SIGPAC de los tres últimos años.

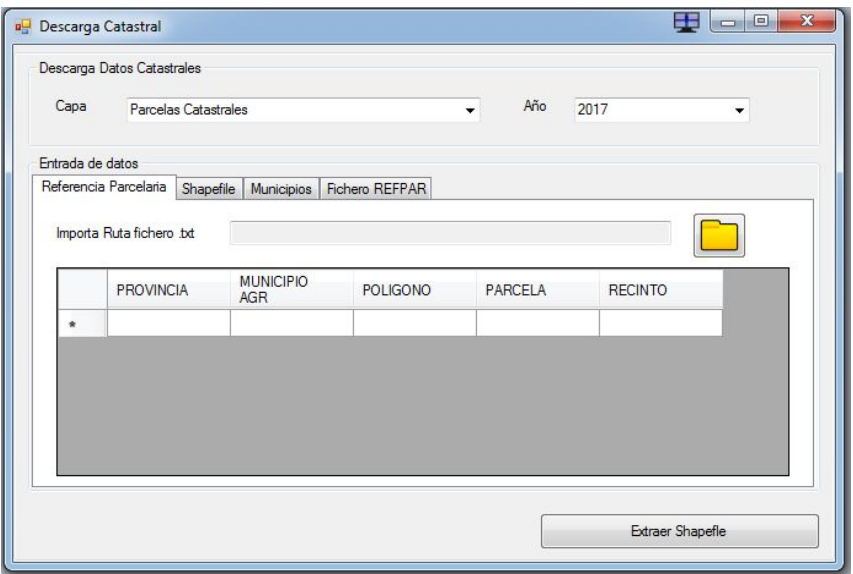

Para definir la extensión de la descarga vectorial existen cuatro posibilidades:

- i. Referencias parcelarias.
- ii. Shapefile.
- iii. Municipios
- iv. Fichero REFPAR

### <span id="page-25-0"></span>8. Barra de INFOSIG:

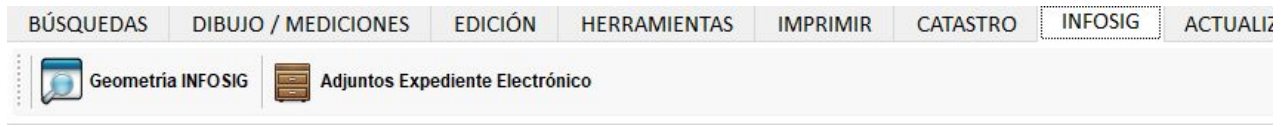

● **Herramienta INFOSIG**: habilita la consulta mediante filtros de cualquier cartografía de expedientes que esté asociada a INFOSIG. Mediante el siguiente formulario:

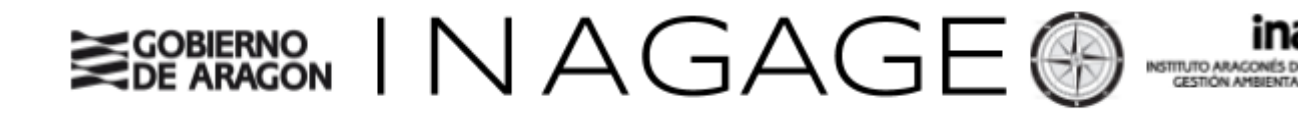

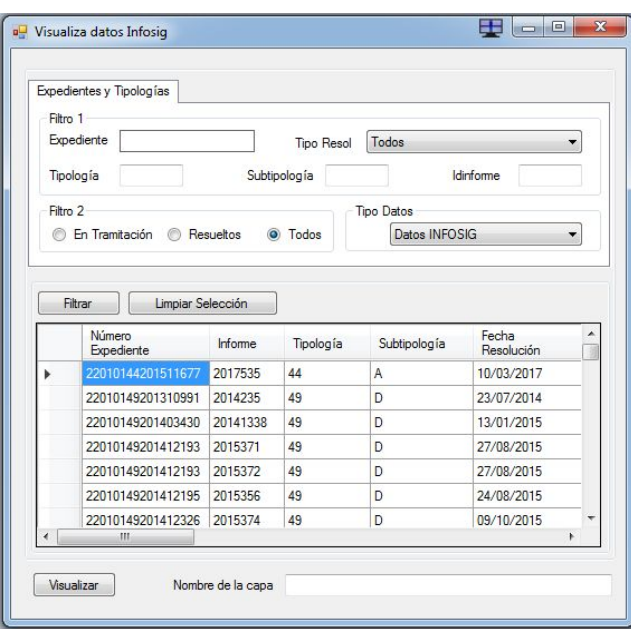

Se pueden realizar consultas a la base de datos de Oracle para obtener los datos cartográficos asociados a los expedientes INAGA. Antes de visualizar datos es obligatorio realizar al menos un filtro y darle un nombre a la capa que se va a cargar en el TOC de la aplicación.

**E** Herramienta Adjuntos Expediente Electrónico: Visualiza los documentos cartográficos (de tipo vectorial) que están asociados a los expedientes electrónicos.

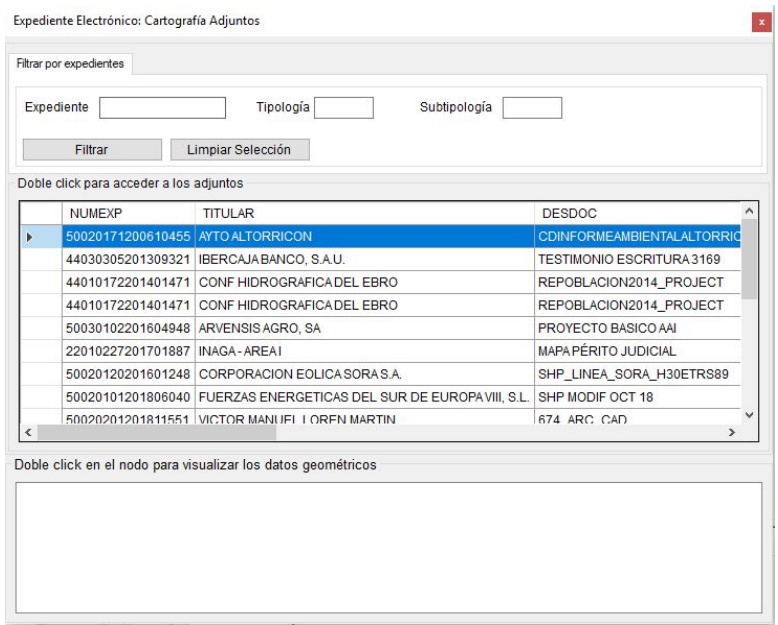

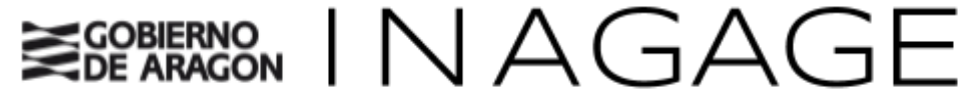

### <span id="page-27-0"></span>9. Barra de Actualizaciones

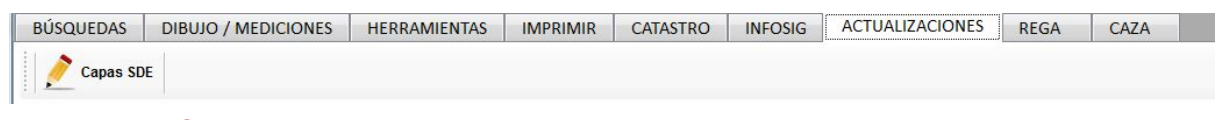

● **Actualiza capas de SDE**: Herramienta que permite actualizar la cartografía almacenada en Oracle en SDE de una forma directa.

Para poder editar capas de SDE, es necesario ser dado de alta como consultor,editor ó propietario de la capa. Sólo los propietarios pueden visualizar todas las geometrías de la capa, el resto sólo pueden visualizar las editadas por ellos mismos.

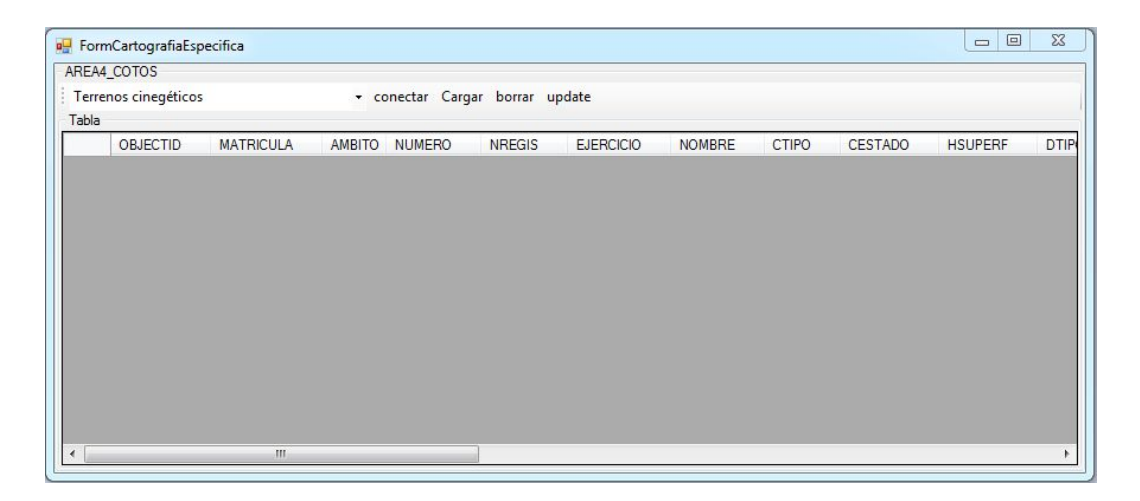

En este primer formulario, se muestran al usuario las capas sobre las cuales tiene privilegios para poder editar, tras seleccionar la capa deseada puede realizar tres opciones:

> 1. Cargar datos: Se muestra el formulario siguiente para la carga de nuevos datos a la capa cartográfica, desde el mismo se seleccionan las capas vectoriales cargadas en el TOC para incluirlas la la FeatureClass. Determinadas capas están vinculadas a la cartografía de expedientes del INAGA, INFOGIS, si la capa seleccionada es de este tipo, el procedimiento es el siguiente:

# INAGAGE

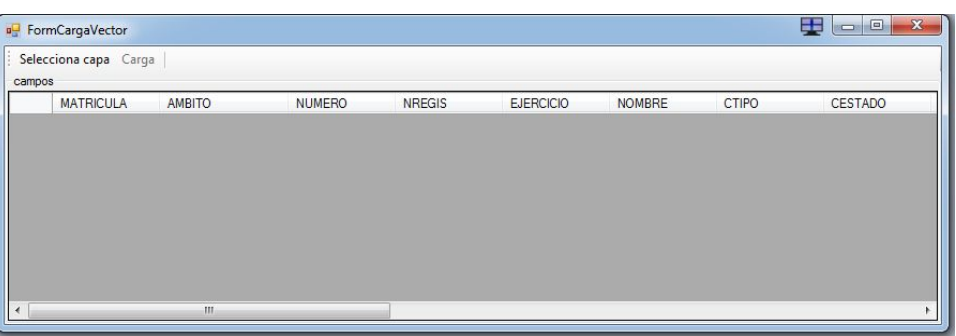

- a. Se pide al usuario que seleccione el expediente al que se refiere
- b. Si dispone anteriormente de información cartográfica, se incorporarán al formulario de forma automática para la edición alfanumérica de la misma
- c. Si no dispone de INFOGIS, será necesario seleccionar las geometrías necesarias para incorporar a la cartografía de expedientes antiguos.
- d. Opcional: seleccionar capas del TOC, para incorporar nuevas geometrías a la capa de SDE.
- 2. Borrar datos: Mediante la selección del registro en el datagrid del formulario y posteriormente realizar click en el botón borrar.
- 3. Actualizar datos alfanuméricos: Actualizar los datos en el datagrid del formulario principal y posteriormente realizar click en el botón update.

## <span id="page-28-0"></span>10. Barra de REGA

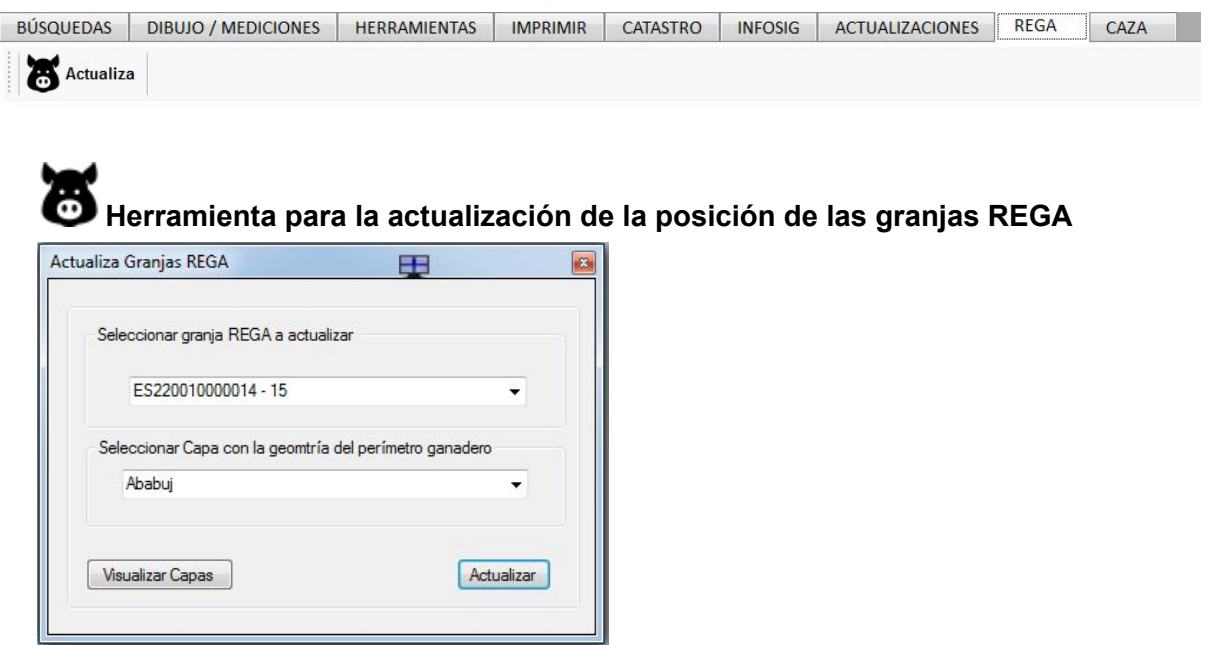

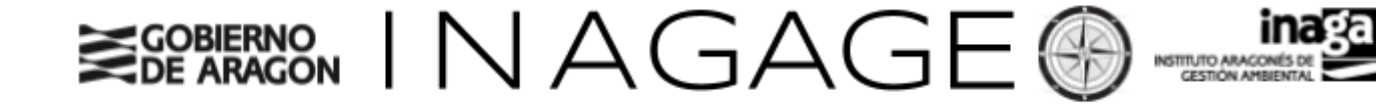

### <span id="page-29-0"></span>11. Barra de CAZA

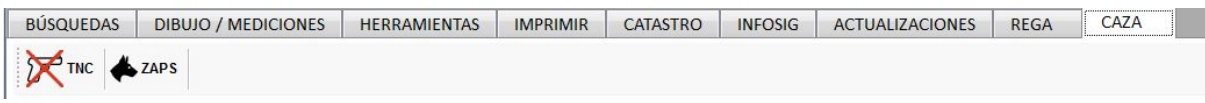

Dispone de dos herramientas para la actualización directa de la información cartográfica de las capas:

> 1. **TNC**: Herramienta para la actualización de la cartografía de los terrenos no cinegéticos de Aragón. Esta herramienta comprueba que estén dados de alta en la base de datos del INAGA, además de cualquier solape que se produzcan con otros terrenos cinegéticos existentes.

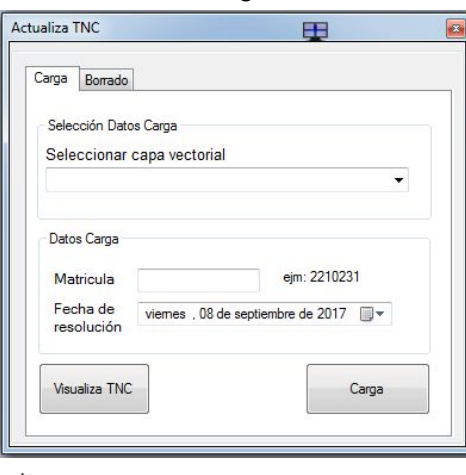

2. **ZAPS**: Herramienta para la actualización de la cartografía de las zonas de adiestramiento de perros de Aragón. Es necesario rellenar todos los campos del formulario antes de realizar la actualización. En este proceso la aplicación comprobará las limitaciones de distancias que según la normativa vigente afectan a la creación de ZAPS.

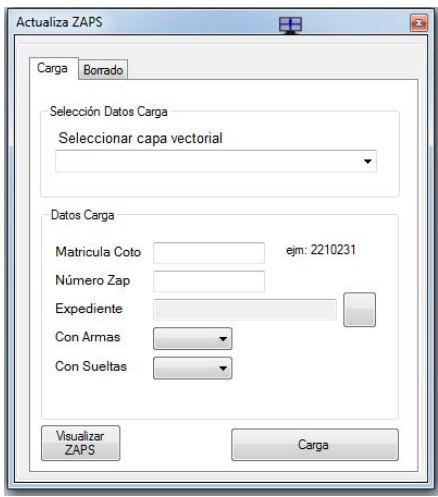

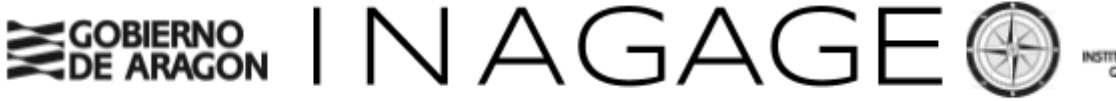

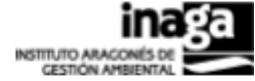

## <span id="page-30-0"></span>12. Barra de MONTES

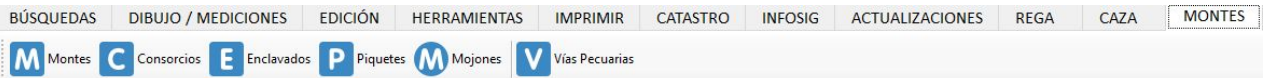

Dispone de las herramientas para el mantenimiento de las capas de edición relativas a las capas de montes y vías pecuarias, los usuarios de edición estarán asignados a una provincia de la cual podrán realizar las actualizaciones pertinentes

1. Montes:

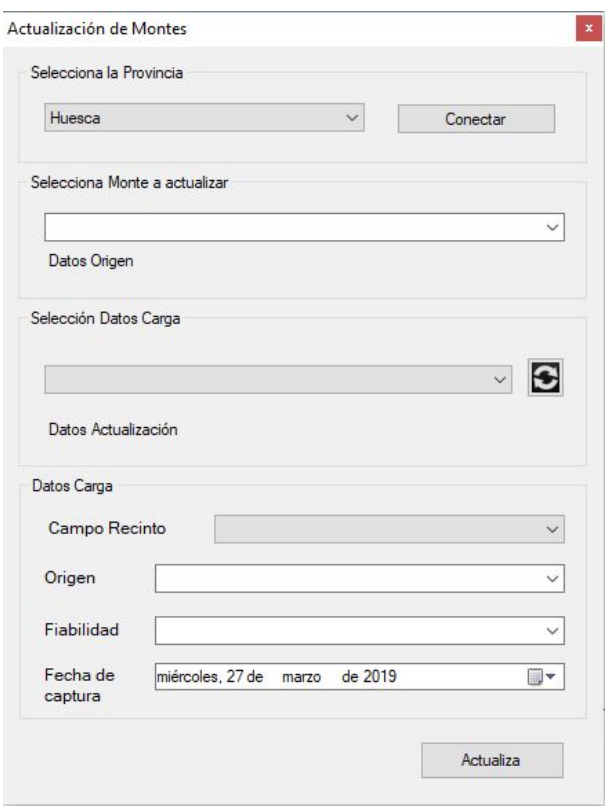

Operatoria:

- Seleccionar y conectar a la provincia seleccionada.
- Seleccionar el monte del registro de la Base de Datos.
- Seleccionar un shapefile con la actualización de los datos geométricos con un campo recinto.
- Seleccionar los datos de origen, fiabilidad y fecha de captura para ese monte.

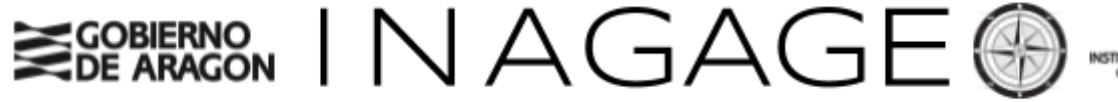

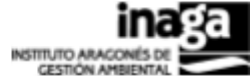

### 2. Consorcios:

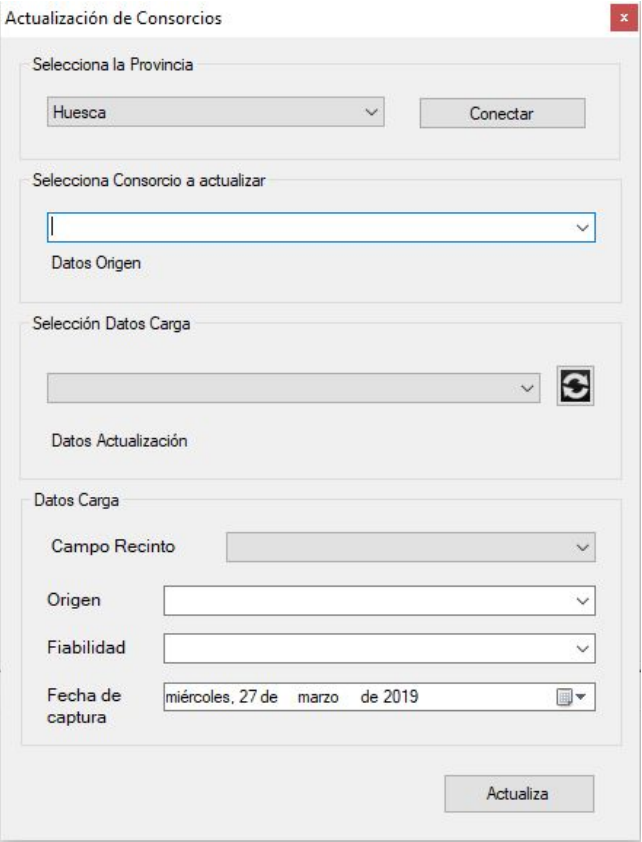

Operatoria:

- Seleccionar y conectar a la provincia seleccionada.
- Seleccionar el consorcio del registro de la Base de Datos.
- Seleccionar un shapefile con la actualización de los datos geométricos con un campo recinto.
- Seleccionar los datos de origen, fiabilidad y fecha de captura para ese consorcio.

3. Enclavados:

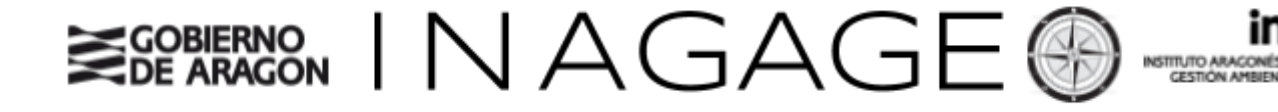

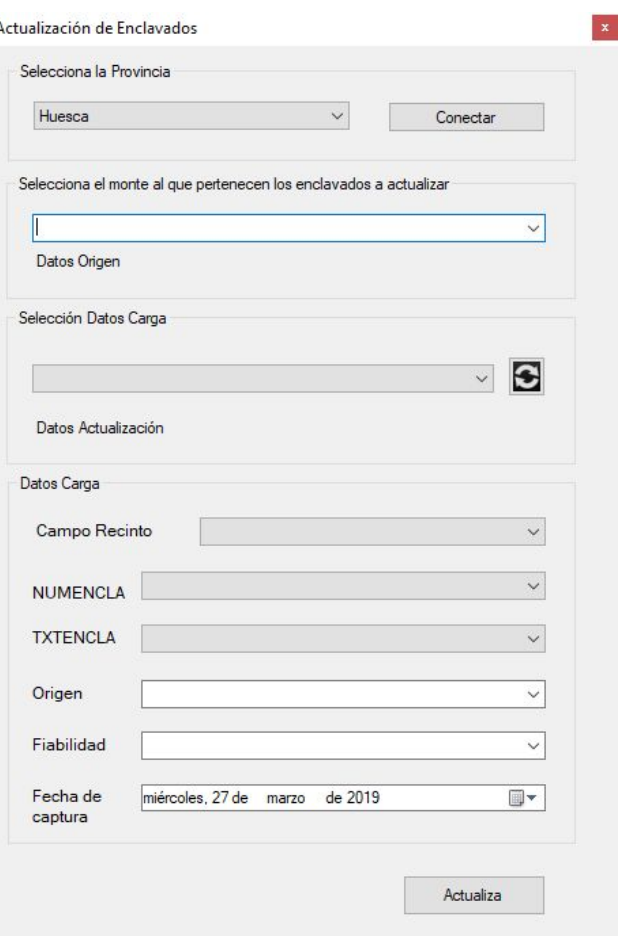

- Seleccionar y conectar a la provincia seleccionada.
- Seleccionar el monte de la cartografía publicada al que se actualizarán los enclavados.
- Seleccionar un shapefile con la actualización de los datos geométricos con un campo recinto, numencla, textencla.
- Seleccionar los datos de origen, fiabilidad y fecha de captura para esos enclavados.

4. Piquetes:

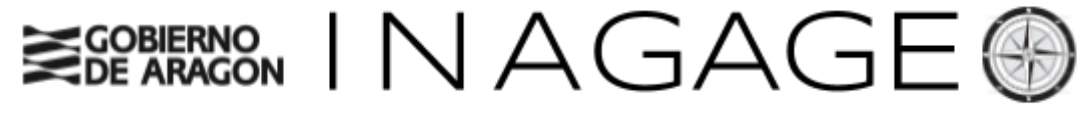

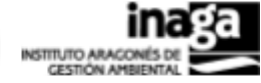

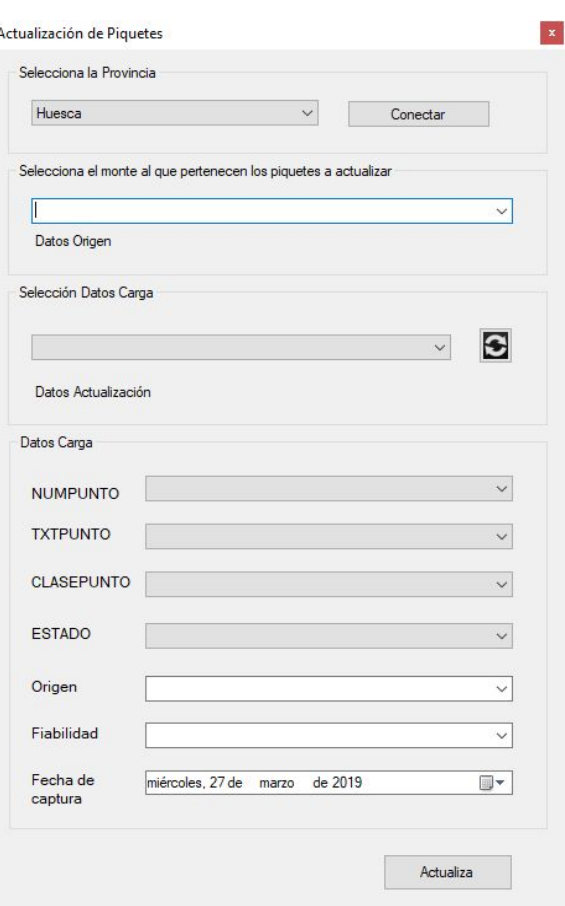

- Seleccionar y conectar a la provincia seleccionada.
- Seleccionar el monte de la cartografía publicada al que se actualizarán los piquetes.
- Seleccionar un shapefile con la actualización de los datos geométricos con un campo numpunto, txtpunto, clasepunto y estado.
- Seleccionar los datos de origen, fiabilidad y fecha de captura para esos piquetes.
- 5. Mojones:

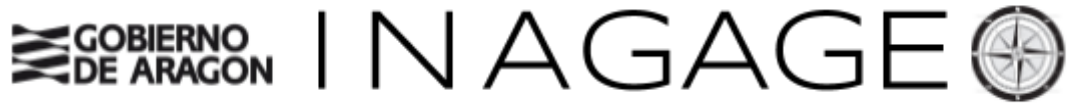

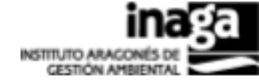

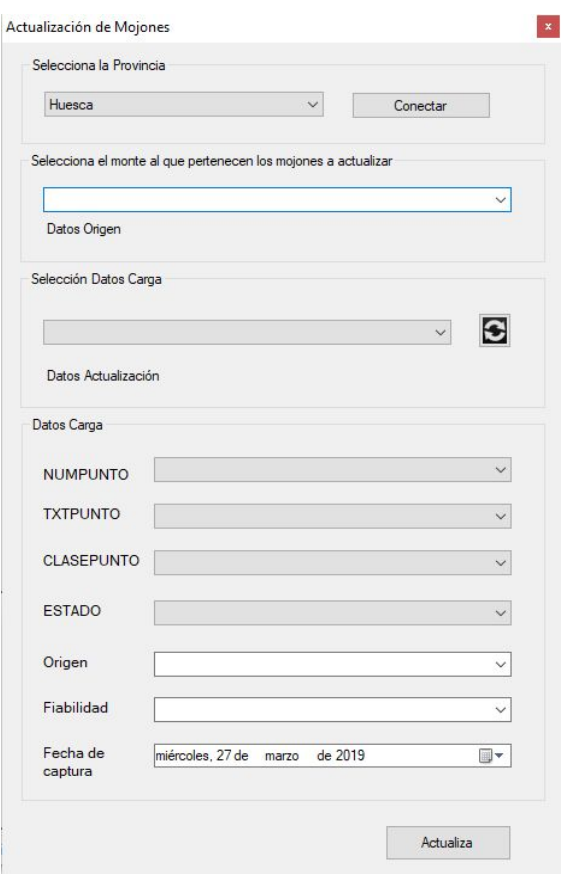

- Seleccionar y conectar a la provincia seleccionada.
- Seleccionar el monte de la cartografía publicada al que se actualizarán los mojones.
- Seleccionar un shapefile con la actualización de los datos geométricos con un campo numpunto, txtpunto, clasepunto y estado.
- Seleccionar los datos de origen, fiabilidad y fecha de captura para esos mojones.
- 6. Vías Pecuarias:

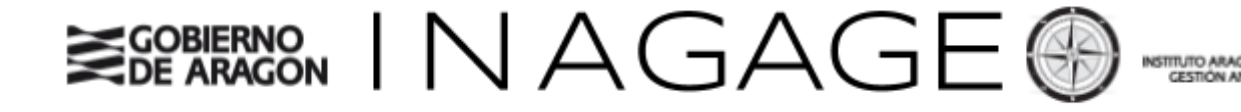

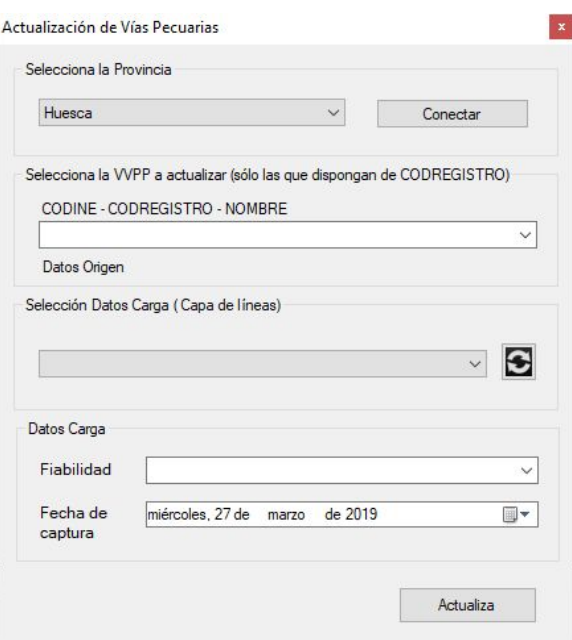

- Seleccionar y conectar a la provincia seleccionada.
- Seleccionar la vía pecuaria del registro de la Base de Datos (es necesario que la VVPP en el registro disponga de CODREGISTRO).
- Seleccionar un shapefile con la actualización de los datos geométricos.
- Seleccionar los datos de fiabilidad y fecha de captura para esa VVPP.

## <span id="page-35-0"></span>13. Barra de CONTAMINACIÓN

BÚSQUEDAS DIBUJO / MEDICIONES EDICIÓN HERRAMIENTAS REGA MONTES CONTAMINACIÓN **IMPRIMIR** CATASTRO CAZA **INFOSIG ACTUALIZACIONES** Aguas Superficiales Aguas Subterráneas

Dispone de dos herramientas para la consulta de los índices físico-químicos relativos a la calidad y estado de las aguas superficiales y subterráneas en Aragón de la cuenca del Ebro.

**1. Aguas Superficiales:**

**Pestaña consulta estación**: pestaña por la cual se puede seleccionar cada una de las estaciones disponibles y su índice para mostrar una gráfica en la que se muestra una serie temporal con los resultados obtenidos en cada una de las muestras. Desde esta pestaña con el botón "Ir" realizará un zoom a las coordenadas de la estación seleccionada.

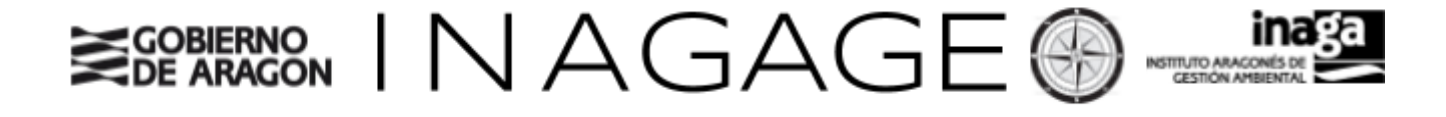

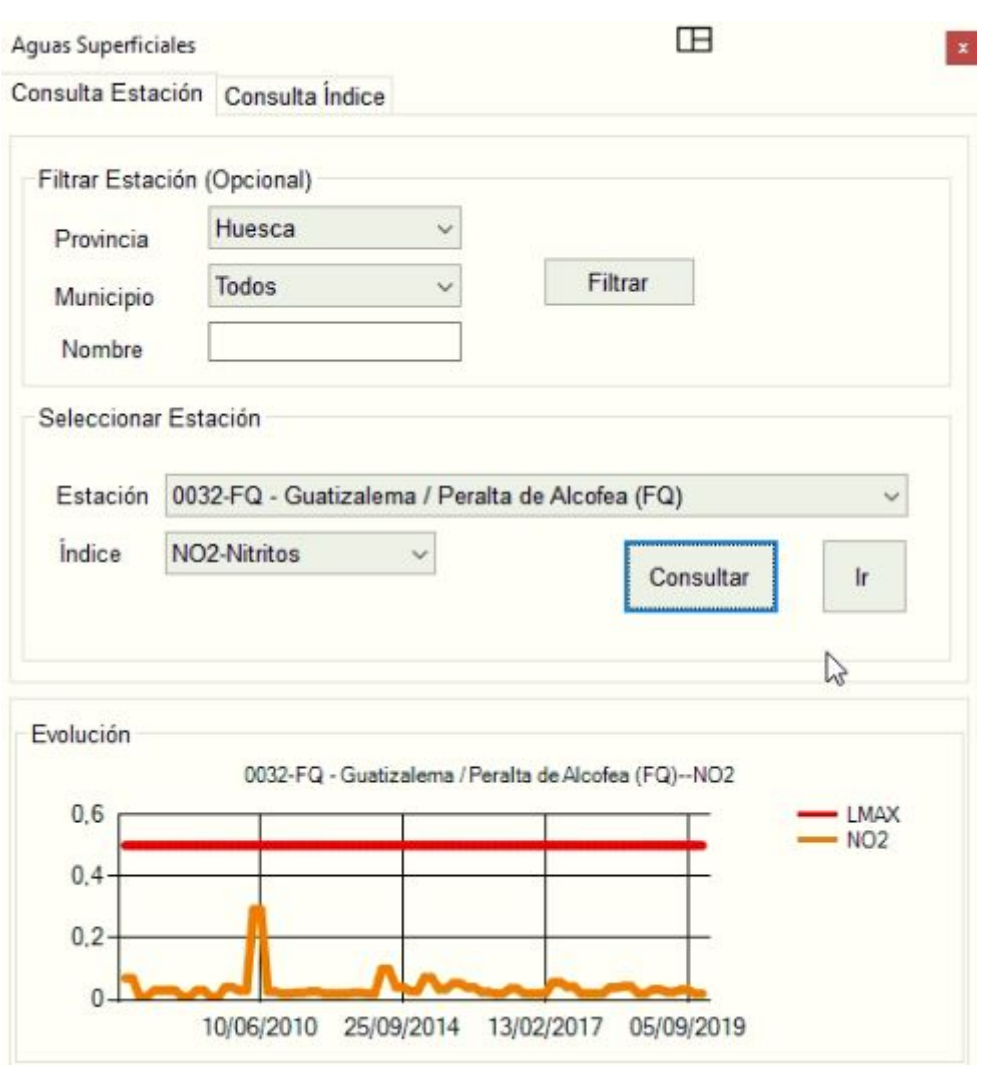

**Pestaña consulta índice**: pestaña para seleccionar las estaciones que disponen de algún tipo de anomalía en sus índices. Para realizar la consulta es necesario seleccionar:

- El intervalo de fechas de consulta.
- Los umbrales superior e inferior del índice a consultar.
- Posteriormente hay que indicar el nombre de la capa con el que se cargará en el TOC.

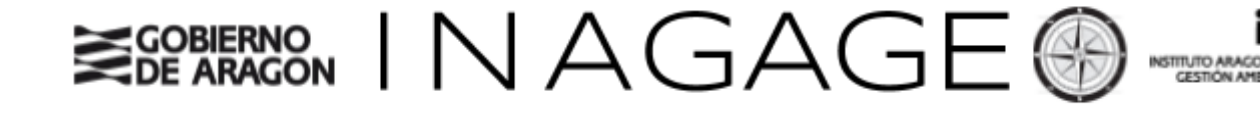

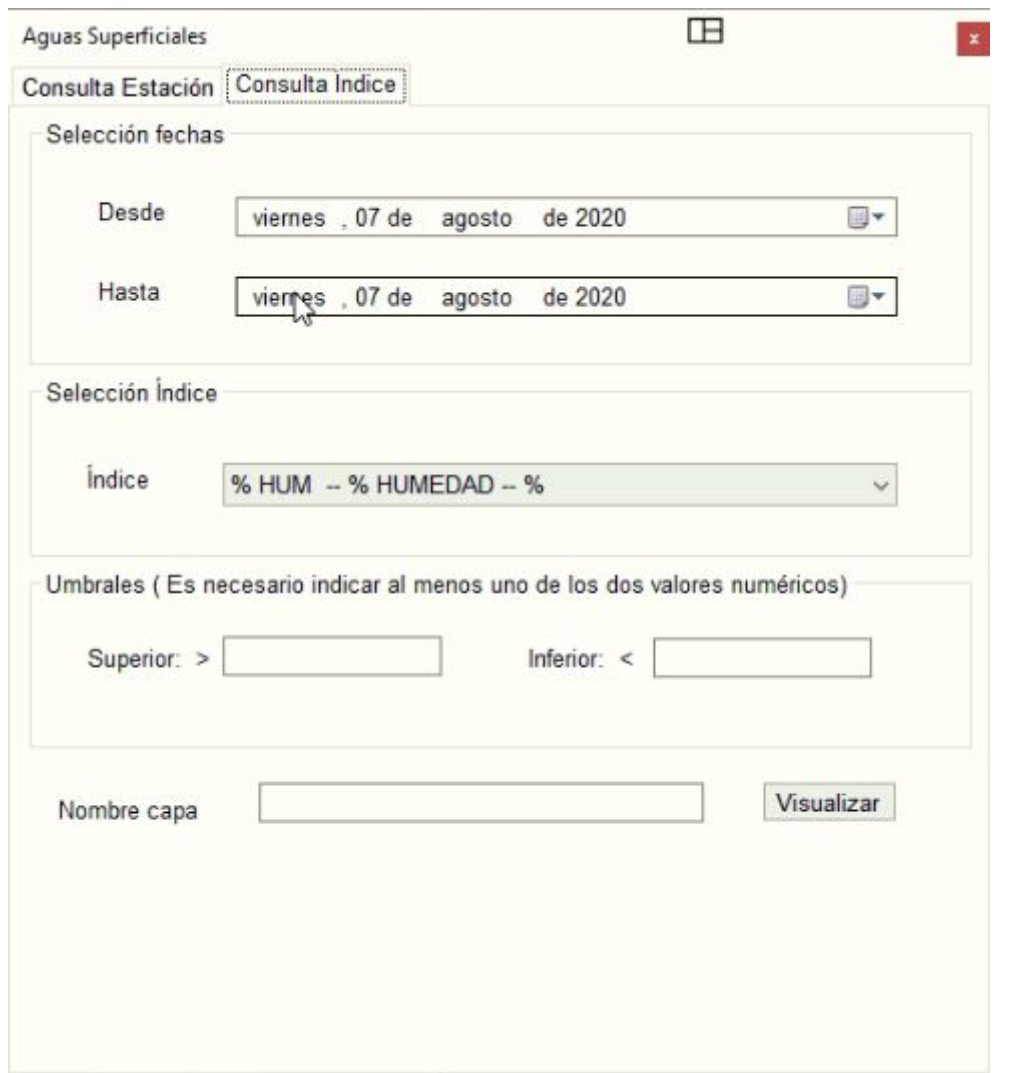

2. **Aguas Subterráneas:** Tiene el mismo funcionamiento que la anterior herramienta

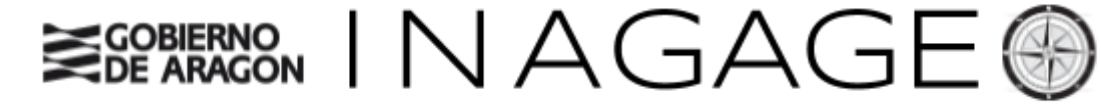

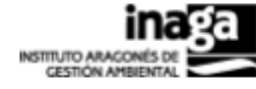

# <span id="page-38-0"></span>Requerimientos:

- 1. INAGAGEO ha sido desarrollada en la plataforma windows, con el Framework 4.0, probado desde la versión de windows XP a windows 10, con el requerimiento de tener instalado el **framework 4.0**.
- 2. Tener acceso a SIGMAI.
- 3. Estar dado de alta en GUPI.